# **12 OKsystem**

## **IS OKslužby - poskytovatel**

### **Výkazy sociálních služeb**

### **Uživatelská příručka**

(verze dokumentu 3.1)

**V Praze dne: 16.8.2016**

**OKsystem s.r.o.** Na Pankráci 125, 140 21 Praha 4 Tel: +420-244 021 111, Fax: +420-244 021 112, http://www.oksystem.cz

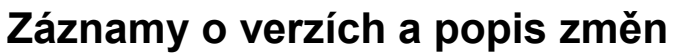

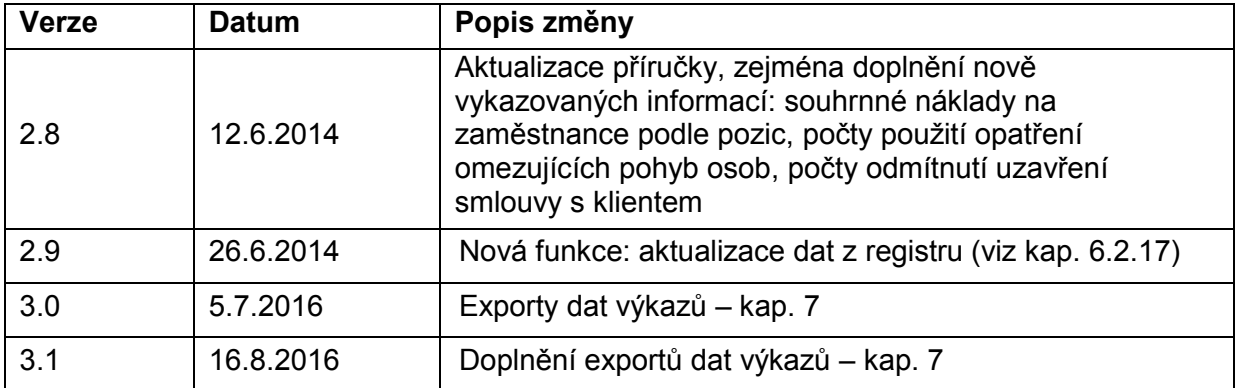

### Obsah

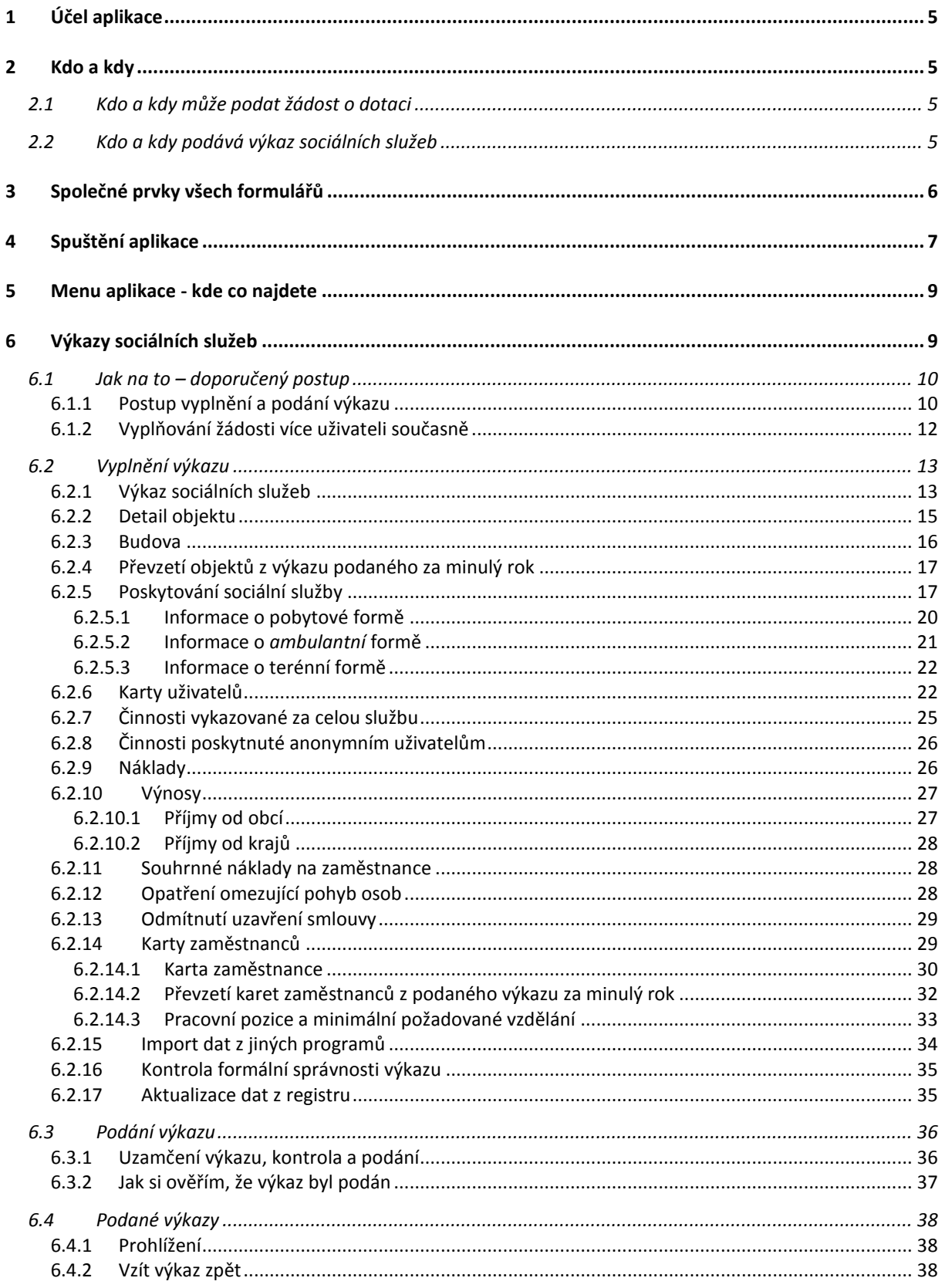

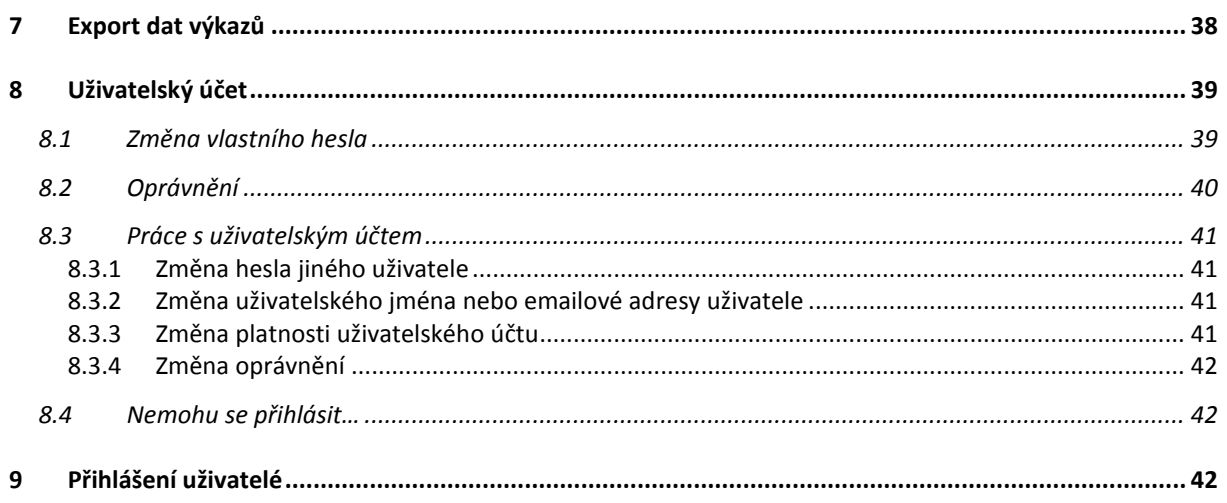

### <span id="page-4-0"></span>**1 Účel aplikace**

Aplikace OKslužby – poskytovatel je součástí informačního systému OKslužby. Je určena registrovaným poskytovatelům sociálních služeb k podání:

- a) žádostí o dotace ze státního rozpočtu
- <span id="page-4-1"></span>b) výkazů o poskytovaných sociálních službách

### **2 Kdo a kdy**

#### <span id="page-4-2"></span>2.1 Kdo a kdy může podat žádost o dotaci

Aplikace umožní podat žádost o dotaci ze státního rozpočtu poskytovateli, který:

- 1. je registrován v registru poskytovatelů sociálních služeb a
- 2. má sídlo na území ČR a
- 3. má registrovanou alespoň jednu sociální službu, kterou bude podle údajů uvedených v registru poskytovatelů poskytovat alespoň jeden den v období, na které žádá o dotaci.
- Žádost o dotaci lze vytvořit a podat pouze v rámci termínů vyhlášených MPSV. Na určitý dotační rok MPSV plánuje vyhlašovat více termínů k podání žádosti
- V rámci jednoho vyhlášeného termínu může poskytovatel podat pouze jednu žádost.
- Vyhlášený termín podání je určen obdobím, ve kterém lze podat žádost. Období končí závazným termínem podání žádostí. Po uplynutí období již není možné pro vyhlášený termín žádost "dodatečně" podat.
- Je-li žádost podána před koncem tohoto období, může být kdykoli do konce období vzatá zpět, provedena v ní změna a opět do konce období podána.

#### **Nepřehlédněte:**

 **Před zahájením vytváření žádosti si překontrolujte, zda údaje v registru poskytovatelů týkající se Vaší organizace a registrovaných služeb jsou aktuální.**

Oprava údajů registru provedená až v průběhu vyplňování žádosti se v žádosti již neprojeví a může Vám zkomplikovat vlastní podání žádosti. Zásadní nesrovnalosti brání podání žádosti!

<span id="page-4-3"></span> Změny vzniklé po vlastním podání žádosti o dotace (změna sídla, čísla účtu, statutárního orgánu aj.) je poskytovatel povinen oznámit MPSV.

#### 2.2 Kdo a kdy podává výkaz sociálních služeb

Povinnost podat výkaz má každý poskytovatel sociálních služeb uvedený v registru poskytovatelů sociálních služeb.

Poskytovatel podává jeden výkaz za všechny své služby, které poskytoval alespoň jeden den v roce, za který výkaz podává.

#### **Nepřehlédněte:**

- Před zahájením vytváření výkazu si překontrolujte, zda údaje v registru poskytovatelů týkající se identifikačních údajů Vaší organizace (název, sídlo, IČ, právní forma) jsou aktuální. Na výkazu musí být tyto údaje uvedeny aktuální, nikoli platné k roku, za který se výkaz podává.
- Náhledem do registru poskytovatelů zkontrolujte, zda seznam sociálních služeb s ohledem na období jejich poskytování je správný, zda obsahuje všechny sociální služby, které jste v roce, za který výkaz podáváte, poskytovali. Současně zkontrolujte, zda seznam s ohledem na období poskytování neobsahuje nějakým nedopatřením sociální služby, které jste ve skutečnosti neposkytovali.
- Zjistíte-li nesrovnalosti, nevytvářejte výkaz, ale kontaktujte příslušný registrační orgán a domluvte se na jejich odstranění.
- Upozorňujeme, že změny v registru, zadané až v průběhu vytváření výkazu, se ve výkazu neprojeví. Zásadní nesrovnalosti brání podání výkazu!

### <span id="page-5-0"></span>**3 Společné prvky všech formulářů**

#### **Formulář:**

okno, které obsahuje další prvky, do kterých se zaznamenávají odpovídající údaje, nebo kterými se vyvolávají další akce

**Tlačítko:**

slouží k vyvolání akce, zpravidla zobrazení dalšího formuláře či potvrzení platnosti. Ukázání kurzorem na tlačítko zobrazí krátkou charakteristiku akce. Tlačítka bývají nejčastěji ve formě ikony.

- **Pole se seznamem:** tento prvek umožňuje po "rozbalení" seznamu zvolit jako platný údaj některou z nabízených možností
- **Zaškrtávací políčko:** zaškrtnutím nebo naopak zrušením zaškrtnutí uplatníme nebo naopak zrušíme platnost příslušného údaje
- **Přepínač:** slouží k volbě jedné z nabídnutých možností

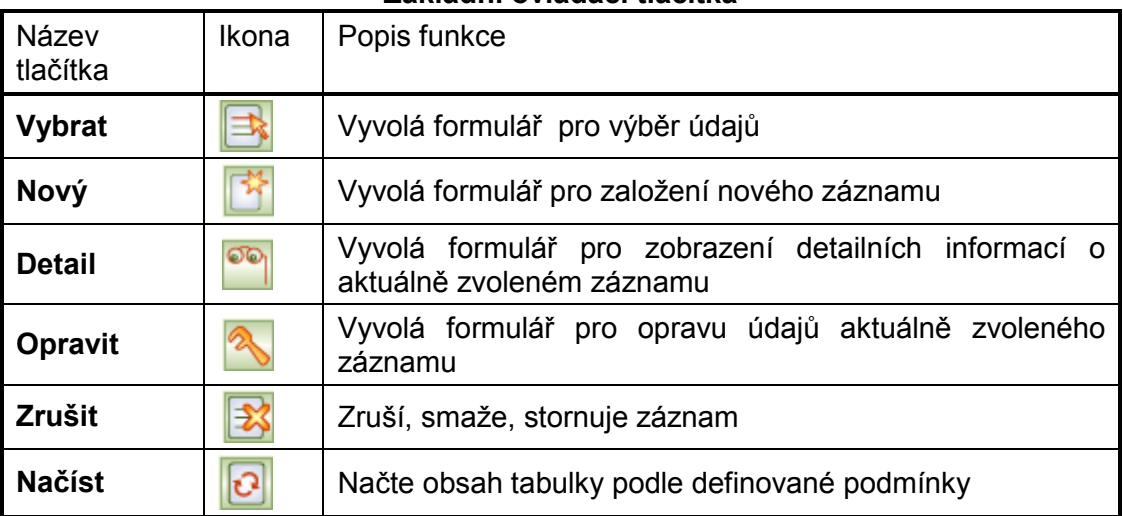

#### **Základní ovládací tlačítka**

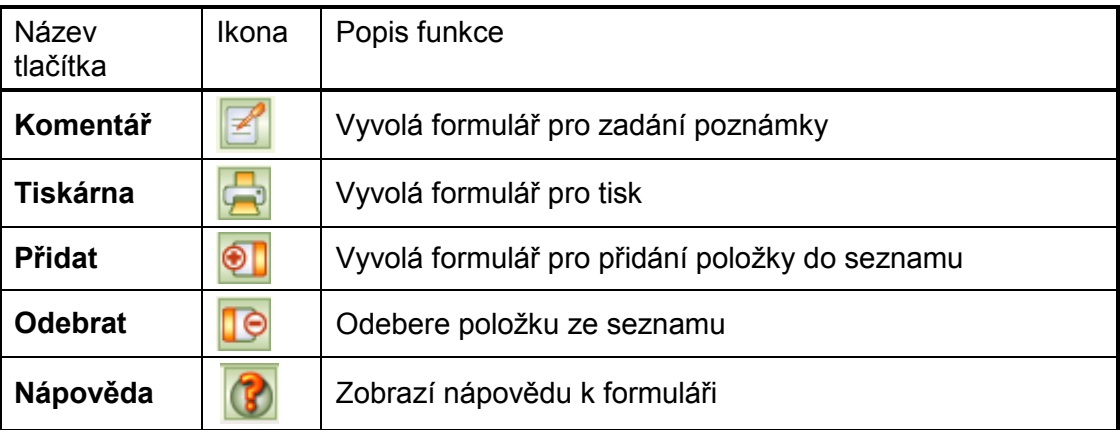

#### **Tlačítka** *OK* **a** *Zpět*:

Na všech formulářích jsou v pravém dolním rohu použita tlačítka **OK** a **Zpět**. Tlačítko **OK** uloží data, **Zpět** se vrátí (po kontrolním dotazu) na nadřízený formulář. Tlačítko **Zpět** je funkčně identické s křížkem v pravém horním rohu formuláře.

Dokud neopustíte formulář, a provedené změny neuložíte, nejsou vámi zapsané údaje uloženy v paměti a v případě přerušení internetového spojení mohou být zapomenuty.

#### **Barvy na formulářích:**

- *Žlutá* údaj povinný pro uložení dat při zavření formuláře
- *Bílá* povinné údaje, jejich nevyplnění je sice povoleno pro zavření formuláře, ale před vlastním podáním bude jejich vyplnění aplikace vyžadovat.
- *Šedá* automaticky dopočítávané nebo převzaté údaje, nelze přímo vyplňovat

#### **Pohyb kurzoru v tabulkách**

Po buňkách (polí) tabulek se kurzor pohybuje stejně jako např. v programu MS Excel: na klávesu **TAB** po řádcích, na klávesu **Enter** po sloupcích.

#### **Nápověda:**

Na vybraných tlačítkách a polích formulářů se při podržení kurzoru zobrazí nápovědný text vysvětlující daný prvek formuláře, tzv. tooltip. Tooltip je implementován jen na těch prvcích formulářů, kde má podrobnější vysvětlení smysl.

Nápověda k celému formuláři se zobrazí kliknutím na ikonu **Nápověda** (viz *základní ovládací tlačítka*) nebo na klávesu **F1**

#### **Upozornění:**

Po přihlášení vás po hodině nečinnosti aplikační server automaticky odpojí.

Vámi vyplněné údaje se ukládají až **v okamžiku uzavření formuláře**!!

Proto průběžně ukládejte zapisované údaje zavřením formuláře.

Pokud potřebujete přerušit vyplňování žádosti (např. jdete na oběd), nenechávejte formulář otevřený, zavřete jej, a tím se data bezpečně uloží.

<span id="page-6-0"></span>V případě závady internetového spojení anebo po hodině nečinnosti budou vyplněné ale neuložené údaje ztraceny.

### **4 Spuštění aplikace**

Podmínky ke spuštění aplikace včetně adresy, ze které se spouští, najdete na: [http://portal.mpsv.cz/soc/ssl/poskyt/pgm.](http://portal.mpsv.cz/soc/ssl/poskyt/pgm)

Zde jsou také uvedeny dvě varianty spuštění aplikace.

Na této webové stránce budou uveřejňovány také aktuální informace o stavu provozu systému.

Při prvním přihlášení se zobrazí dialog k akceptaci bezpečnostního certifikátu pro automatické načítání změn aplikace OKslužby – poskytovatel.:

Přijetí potvrďte kliknutím na tlačítko **Always**. Pokud byste použili pouze tlačítko **Yes**, pak při dalším spuštění aplikace se dialog znova zobrazí.

Pro vlastní přihlášení do aplikace se zobrazí přihlašovací formulář:

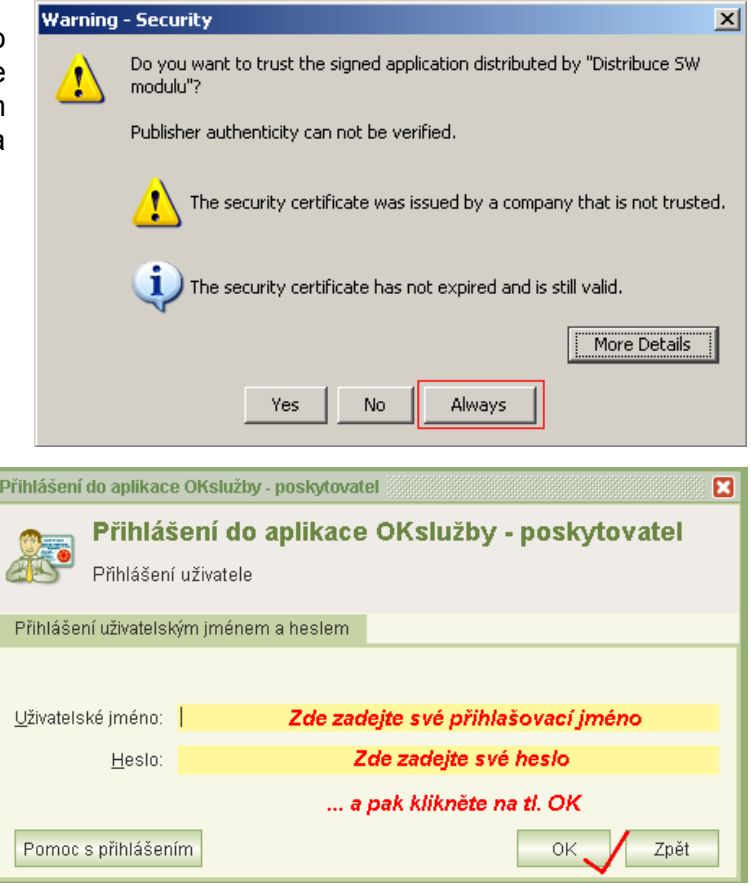

Své přihlašovací jméno a heslo nikomu nesdělujte. Slouží k identifikaci Vaší práce s aplikací. Pro první přihlášení použijete jméno a heslo uvedené na protokolu obdrženém od MPSV. Po přihlášení:

- 1) změňte své heslo a
- 2) doporučujeme také změnit přidělené uživatelské jméno.

Postupy najdete v kapitolách [8.1](#page-38-1) [Změna vlastního](#page-38-1) hesla a [8.3.2](#page-40-2) [Změna uživatelského jména](#page-40-2)  [nebo emailové adresy uživatele](#page-40-2).

Po přihlášení budete vyzváni k zadání své emailové adresy. Na tuto adresu Vám v případě, že své heslo nebo uživatelské jméno zapomenete, budou zaslány nové přihlašovací údaje. Pokud emailovou adresu nezadáte, budete se muset v případě problémů s přihlášením obrátit na svého kolegu, který Vám bude moci pomoci jen v případě, že bude mít oprávnění *správy systému.* 

Podrobněji je řešení problémů s přihlášením popsáno v kapitole [8.4](#page-41-1) [Nemohu se přihlásit…](#page-41-1)

K aplikaci nemůžete být přihlášení pod stejným účtem vícekrát. Pokud si například omylem spustíte aplikaci podruhé, zobrazí se toto hlášení:

K aplikaci iste již přihlášen. Pravděpodobně, nejedná-li se o mimořádnou chybuinternetového spojení, máte aplikaci otevřenou v jiném okně. Současně nemůžete být vícekrát přihlášen. 2 Kliknutím na ANO předchozí přihlášení zrušíte. Kliknutím na NE ukončíte pokus o opakované přihlášení. Opravdu přihlásit k aplikaci a tím zrušit přechozí prihlášení? Ano Ne

Zvolíte-li **Ano**, pak změny, které jste v předchozím přihlášení provedli změny na některém formuláři a neuložili jste je zavřením formuláře, budou zapomenuty.

Toto hlášení se může zobrazit také v případě, kdy vaše předchozí přihlášení bylo ukončeno z důvodu nečinnosti. Pak je nutno kliknout na tl. **Ano**.

### <span id="page-8-0"></span>**5 Menu aplikace - kde co najdete**

Po přihlášení do aplikace se otevře obrazovka, která obsahuje v horní i levé části hlavní menu pro práci s aplikací.

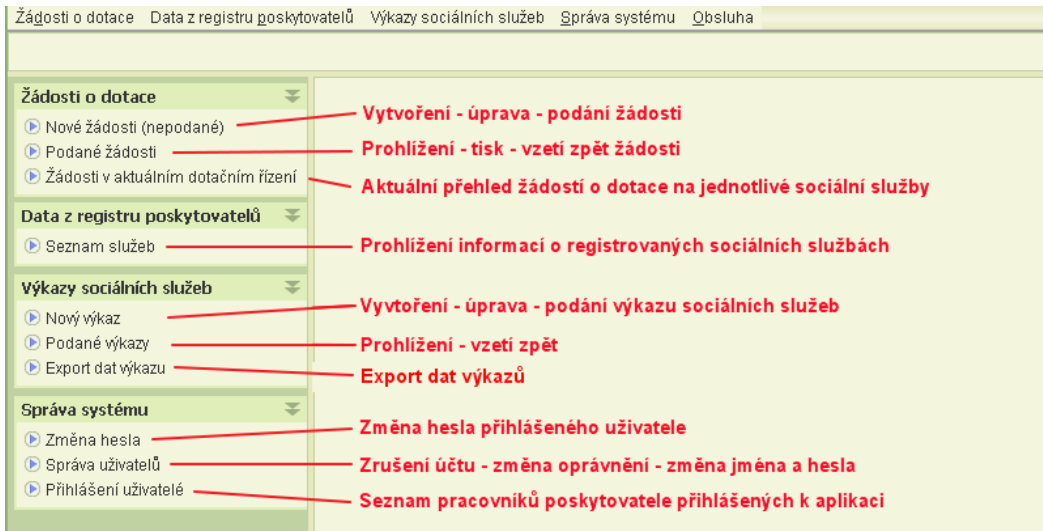

### <span id="page-8-1"></span>**6 Výkazy sociálních služeb**

Podmínkou pro vyplnění a podání výkazu je uživatelské oprávnění *podat výkaz* nebo *delegování podání*. Pokud bude obsluha pouze výkaz připravovat, stačí oprávnění *práce s výkazem.* Podrobněji v kap. [8.2](#page-39-0) O[právnění](#page-39-0).

Copyright © 2016 OKsystem s.r.o. verze 3.1 Copyright © 2016 OKsystem s.r.o.

### <span id="page-9-0"></span>6.1 Jak na to – doporučený postup

#### <span id="page-9-1"></span>6.1.1 **Postup vyplnění a podání výkazu**

Pro vyplnění a podání výkazu doporučujeme níže uvedený postup. Aby zadávání výkazů proběhlo bez problémů, je nutno před vyplňováním údajů o poskytnutých činnostech dané sociální služby zaevidovat objekty zařízení. Personální zajištění služby, náklady a výnosy lze evidovat nezávisle.

**1) Zkontrolujte údaje evidované v registru poskytovatelů o sociálních službách, které jste podle údajů v registru poskytovali v období, za který výkaz podáváte.**

Spusťte z hlavního menu aplikace úlohu *Registr poskytovatelů / Seznam služeb.* Seznam sociálních služeb obsahuje nejen sociální služby, které aktuálně poskytujete, ale i ty služby, jejichž poskytování již bylo ukončeno. Zkontrolujte, zda seznam obsahuje všechny sociální služby, které jste alespoň jeden den v roce, za který výkaz podáváte, poskytovali a současně, zda seznam nějakým nedopatřením neobsahuje sociální služby, které jste ve skutečnosti neposkytovali. Pro každou sociální službu, kterou jste v roce výkazu poskytovali, zkontrolujte, zda seznam zařízení, ve kterých byla poskytována, je úplný. V případě nesrovnalostí kontaktujte příslušný registrační orgán a domluvte se na odstranění chyb. Výkaz můžete vyplňovat pro sociální služby, které jsou v registru uvedeny správně. Jakmile krajský úřadu změny v registru provede, spusťte úlohu *Aktualizace dat z registru* – viz kap. [6.2.17](#page-34-0) [Aktualizace dat](#page-34-0)  z [registru.](#page-34-0)

**2) Spusťte úlohu** *Nový výkaz* **a zkontrolujte identifikační údaje vaší organizace a chybějící údaje doplňte.**

Jestliže zjistíte nesoulad v názvu, adrese, IČ nebo právní formě kontaktujte registrující orgán. Rozdíly v ostatních údajích opravíte přímo na formuláři výkazu, výše jmenované však nikoli. Po změně těchto údajů v registru spusťte úlohu *Aktualizace dat z registru* – viz kap. [6.2.17](#page-34-0) [Aktualizace dat z](#page-34-0) registru. S výjimkou příznaku plátce DPH zadávejte údaje identifikující vaši organizaci aktuálně platné, nikoli platné k roku, za který podáváte výkaz. Podrobněji v kapitole [6.2.1](#page-12-1) V[ýkaz](#page-12-1)  [sociálních služeb](#page-12-1).

**3) Převezměte informace o objektech a budovách z výkazu podaného za předcházející rok**

Zvažte, zda z výkazu za minulý rok převezmete informace o objektech a budovách. Pokud je chcete převzít, nesmíte před převzetím zaevidovat v novém výkazu ručně žádný objekt. Po převzetí budete moci informace libovolně měnit - viz kap. [6.2.4](#page-16-0) Převzetí objektů z [výkazu podaného za minulý rok](#page-16-0).

**4) Zaevidujte všechny objekty a budovy**

Zaevidujte objekty a budovy a určete sociální služby, které "jiné" objekty nebo budovy používají a v jakém rozsahu (která podlaží budov). Pokud jste informace o objektech převzali z minulého výkazu, překontrolujte výsledné informace. Podrobněji v kapitole [6.2.2](#page-14-0) [Detail objektu.](#page-14-0)

#### **5) Pro každou sociální službu, kterou jste v roce výkazu poskytovali, vyplňte:**

#### **a) Základní informace o poskytování sociální služby**

Označte cílové skupiny uživatelů, věkové kategorie uživatelů, uveďte informace o zajištění stravování uživatelů a územní působnost v roce výkazu a označte formy, kterými jste sociální službu v roce, za který podáváte výkaz, poskytovali).

Podrobněji v kapitole [6.2.5](#page-16-1) Poskyt[ování sociální služby](#page-16-1).

**b) Informace o formách poskytování**

Pro každou formu poskytování, kterou jsou v roce, za který podáváte výkaz, poskytovali, uveďte všechny údaje na formuláři.

Podrobněji v kapitolách [6.2.5.1](#page-19-0) [Informace o pobytové formě](#page-19-0) a [6.2.5.2](#page-20-0) [Informace o](#page-20-0) ambulantní formě a [6.2.5.3](#page-21-0) [Informace o terénní formě](#page-21-0).

#### **c) Informace o poskytnutých činnostech**

- A. Pro sociální služby, u kterých je zákonem vyžadována smlouva s uživatelem:
	- **1. Proveďte import Karet uživatelů z vašeho jiného SW**

Jestliže vedete evidenci poskytnutých činností v jiné aplikaci, která je vybavená úlohou pro import dat karet uživatelů do aplikace OKslužby – poskytovatel, proveďte import. Naimportovaná data můžete ručně upravit a doplnit. Import lze provádět postupně za jednotlivé služby. Podrobněji v kap. [6.2.15](#page-33-0) Import dat z [jiných programů](#page-33-0).

**2. Vyplňte Karty uživatelů**

Za každého uživatele, kterému byla poskytnuta služba, vyplňte základní údaje o klientovi a informace o poskytnutých činnostech. Použijte návod pro snadnější ovládání formuláře pomocí klávesových příkazů. Podrobněji v kapitole [6.2.6](#page-21-1) [Karty](#page-21-1)  [uživatelů](#page-21-1).

#### **3. Vyplňte Činnosti vykazované za celou službu**

Za celou sociální službu uveďte fakultativní činnosti, které sociální služba svým uživatelům v roce, za který se podává výkaz, poskytovala a odborný odhad časového podílu činností na setkání<sup>1</sup>. Podrobněji v kapitole [6.2.7](#page-24-0) Činnosti vykazované za [celou službu](#page-24-0).

- B. Pro sociální služby, u kterých smlouva s uživatelem není zákonem vyžadována:
	- **1. Proveďte import činností poskytnutých anonymním uživatelům z vašeho jiného SW**

Jestliže vedete evidenci poskytnutých činností v jiné aplikaci, která je vybavená úlohou pro import dat činností poskytnutých anonymním uživatelům do aplikace OKslužby – poskytovatel, proveďte import. Naimportovaná data můžete ručně upravit a doplnit. Import lze provádět postupně za jednotlivé služby. Podrobněji v kap. [6.2.15](#page-33-0) Import dat z [jiných programů](#page-33-0).

**2. Vyplňte činnosti poskytnuté anonymním uživatelům**

Uveďte informace o poskytnutých základních a fakultativních činnostech, odhadněte počet uživatelů a případně časový podíl činností na setkání, a to za celou sociální službu souhrnně. Podrobněji v kapitole [6.2.8](#page-25-0) Činnosti poskytnuté anonymním [uživatelům](#page-25-0).

**d)** Uveďte náklady na sociální službu.

Podrobněji v kapitole [6.2.9](#page-25-1) [Náklady](#page-25-1).

- **e)** Uveďte výdaje na sociální službu.
	- Podrobněji v kapitole [6.2.10](#page-26-0) [Výnosy](#page-26-0).
- **f)** Rozepište souhrnné náklady na zaměstnance podle pracovních pozic kap. [6.2.11](#page-27-1) [Souhrnné náklady na zaměstnance](#page-27-1).
- **g)** Uveďte počty použitých opatření omezujících pohyb osob kap. [6.2.12](#page-27-2) [Opatření](#page-27-2)  [omezující pohyb osob](#page-27-2).

Copyright © 2016 OKsystem s.r.o. verze 3.1 Strana 11

 $\overline{a}$ 

<sup>1</sup> Odborný odhad se vykazuje pouze za sociální služby: domy na půl cesty, služby následné péče, sociálně terapeutické dílny a terapeutické komunity.

**h)** Uveďte počty odmítnutí uzavření smlouvy s klientem – kap. [6.2.13](#page-28-0) [Odmítnutí](#page-28-0)  [uzavření smlouvy](#page-28-0).

#### **6) Vyplňte "karty zaměstnanců".**

Karta zaměstnance obsahuje informace pracovních pozicích zaměstnance vykonávaných ve všech sociálních službách, ve kterých pozici vykonával a za které se podává výkaz. Karty zaměstnanců lze vyplnit ručně anebo si je "předvyplnit" převzetím z výkazu za předcházející rok anebo je naimportovat z jiného programu.

#### **a) Převzetí karet zaměstnanců z výkazu za předcházející rok**

Karty zaměstnanců lze z výkazu za předcházející rok převzít pouze tehdy, jestliže ve výkazu měly vyplněn **Identifikátor zaměstnance** a v novém výkazu není žádná karta ještě zaevidována. Podrobněji v kap. [6.2.14.2](#page-31-0) Převzetí karet zaměstnanců z [podaného výkazu za minulý rok](#page-31-0).

#### **b) Import karet zaměstnanců z jiného programu**

Jestliže vedete evidenci zaměstnanců v jiné aplikaci, která má implementovanou úlohu exportu karet zaměstnanců do aplikace Okslužby – poskytovatel, proveďte import. Podrobněji viz kap. [6.2.15](#page-33-0) [Import dat z](#page-33-0) jiných [programů](#page-33-0).

#### **c) Ruční evidence karet zaměstnanců**

Za rok, za který podáváte výkaz, a za celou vaši organizaci vyplňte karty zaměstnanců uvedením základních personálních informací o jednotlivých zaměstnancích. Pro každého zaměstnance a za každou sociální službu, na jejichž výkonu se podílel, uveďte jeho pracovní pozici ve službě. Absolvované vzdělávání uveďte za zaměstnance bez rozlišení sociální služby a pracovní pozice. Podrobněji v kapitole [6.2.14.1](#page-29-0) [Karta zaměstnance](#page-29-0).

#### **7) Pro pracovní pozice, které jste uvedli v kartách zaměstnanců, uveďte minimální vzdělání, které vaše organizace vyžaduje.**

Podrobněji v kapitole [6.2.14.3](#page-32-0) Pracovní pozice [a minimální požadované vzdělání](#page-32-0). Minimální požadované vzdělání lze převzít z výkazu podaného za minulý rok.

#### **8) Proveďte závěrečnou kontrolu výkazu.**

Pro závěrečnou kontrolu výkazu zamkněte výkaz, aby jej jiný z Vašich kolegů po dobu závěrečné kontroly nemohl měnit. Při uzamčení aplikace provede formální kontrolu vyplnění výkazu a upozorní Vás na chyby, které by bránily vlastnímu podání výkazu. Pokud sami zjistíte další chyby, výkaz odemkněte a proveďte úpravu výkazu. Podrobněji v kapitole [6.3.1](#page-35-1) [Uzamčení výkazu, kontrola a podání](#page-35-1).

#### **9) Podejte výkaz**

Vlastní podání výkazu je možné pouze tehdy, je-li výkaz uzamčen proti dalším úpravám. Vyplníte čestné prohlášení, ve kterém uvedete vaši aktuální pozici v organizaci a aktuální statutární orgán vaší organizace. Podrobněji v kapitole [6.3.1](#page-35-1) [Uzamčení výkazu, kontrola a podání](#page-35-1).

Aplikace provede závěrečnou kontrolu a, je-li vše v pořádku, akceptuje váš výkaz. Jako doklad o podání výkazu si můžete vyexportovat nebo vytisknout tiskovou sestavu, na které je uvedeno datum a čas podání včetně jména uživatele, který výkaz podal. Podrobněji v kap. [6.3.2](#page-36-0) [Jak si ověřím, že výkaz byl podán](#page-36-0).

#### <span id="page-11-0"></span>6.1.2 **Vyplňování žádosti více uživateli současně**

Vyplňovat výkaz jednoho poskytovatele může více uživatelů současně. Podobně jako v žádostech o dotace je i v úlohách pro vytvoření a podání výkazů použita tzv. metoda optimistického zamykání. Jejím důsledkem je, že pokud jeden a tentýž záznam upravuje

současně dva a více uživatelů, pak aplikace povolí uložení změn pouze tomu uživateli, který je uloží jako první. Ostatním uživatelům je uložení změn odmítnuto.

Pokud bude jeden výkaz vyplňovat více uživatelů, což je pravděpodobné hlavně u velkých poskytovatelů sociálních služeb, je nutné jejich práci vhodně zorganizovat:

- Jeden uživatel vyplní / aktualizuje údaje o organizaci (formulář: **Výkaz sociálních služeb**).
- Pak teprve je možno dál pokračovat:
	- Seznamy objektů může za každou službu vyplňovat současně jiný uživatel (vyplňte dříve, než začnete vyplňovat údaje o poskytování sociálních služeb), ale jen tehdy, pokud budovu nepoužívá více služeb. Pokud používá, je nutno si práci dohodnout.
	- **·** Informace o sociální službě a formách jejího poskytování vyplní vždy za jednu službu jeden uživatel. Teprve pak je možno vyplnit informace o poskytnutých činnostech služby:
		- Karty uživatelů (činnosti poskytnuté neanonymním uživatelů služby) může současně vyplňovat více uživatelů aplikace, jednu kartu však jen jeden uživatel.
		- Činnosti poskytnuté anonymním uživatelům služby vyplňuje za jednu sociální službu jen jeden uživatel aplikace.
	- Výnosy i náklady může za každou sociální službu vyplňovat současně jiný uživatel.
	- Karty zaměstnanců může současně vyplňovat více uživatelů, avšak kartu konkrétního zaměstnance jen jeden uživatel.
	- Minimální požadované vzdělání a informace o používaných programech jeden uživatel za poskytovatele.

#### <span id="page-12-0"></span>6.2 Vyplnění výkazu

Nový výkaz se zakládá, postupně vyplňuje i podává přes úlohu spouštěnou z hlavního menu aplikace: *Výkazy sociálních služeb / Nový výkaz.*

Spuštěním úlohy se zobrazí formulář *Výkaz sociálních služeb* viz [6.2.1](#page-12-1) V[ýkaz sociálních](#page-12-1)  [služeb](#page-12-1)*.*

Pokud jste již jednou úlohu spustili a uložili data na formuláři, pak se při opětovném spouštění úlohy zobrazí volba, zda se má výkaz zobrazit k prohlížení nebo k úpravám. Je to obdobný dotaz jako u žádosti o dotaci.

#### <span id="page-12-1"></span>6.2.1 **Výkaz sociálních služeb**

Formulář *Výkaz sociálních služeb* je úvodní a centrální formulář výkazu.

Při prvním otevření formuláře zkontrolujte:

- název,
- adresu.
- $\bullet$  IČ a
- právní formu organizace
- seznam sociálních služeb, na které máte podat výkaz.

Tyto údaje nelze na formuláři měnit. Pokud tyto údaje nejsou aktuální, obraťte se na příslušný krajský úřad, který registraci provedl, a požádejte o úpravu údajů. (Ostatní údaje týkající se vaší organizace aktualizujte přímo na formuláři – viz dále.) Výkaz můžete začít vyplňovat. Jakmile krajský úřad údaje změní, spusťte úlohu *Aktualizace dat z registru* – viz kap. [6.2.17.](#page-34-0)

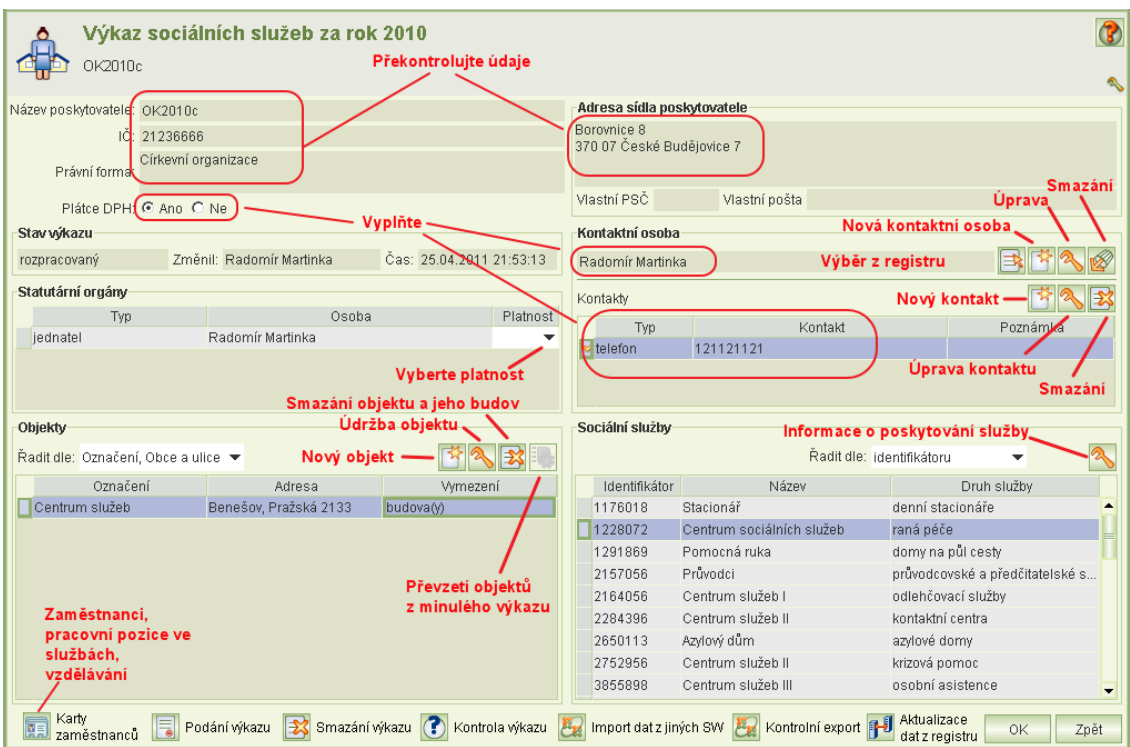

Vyplňte:

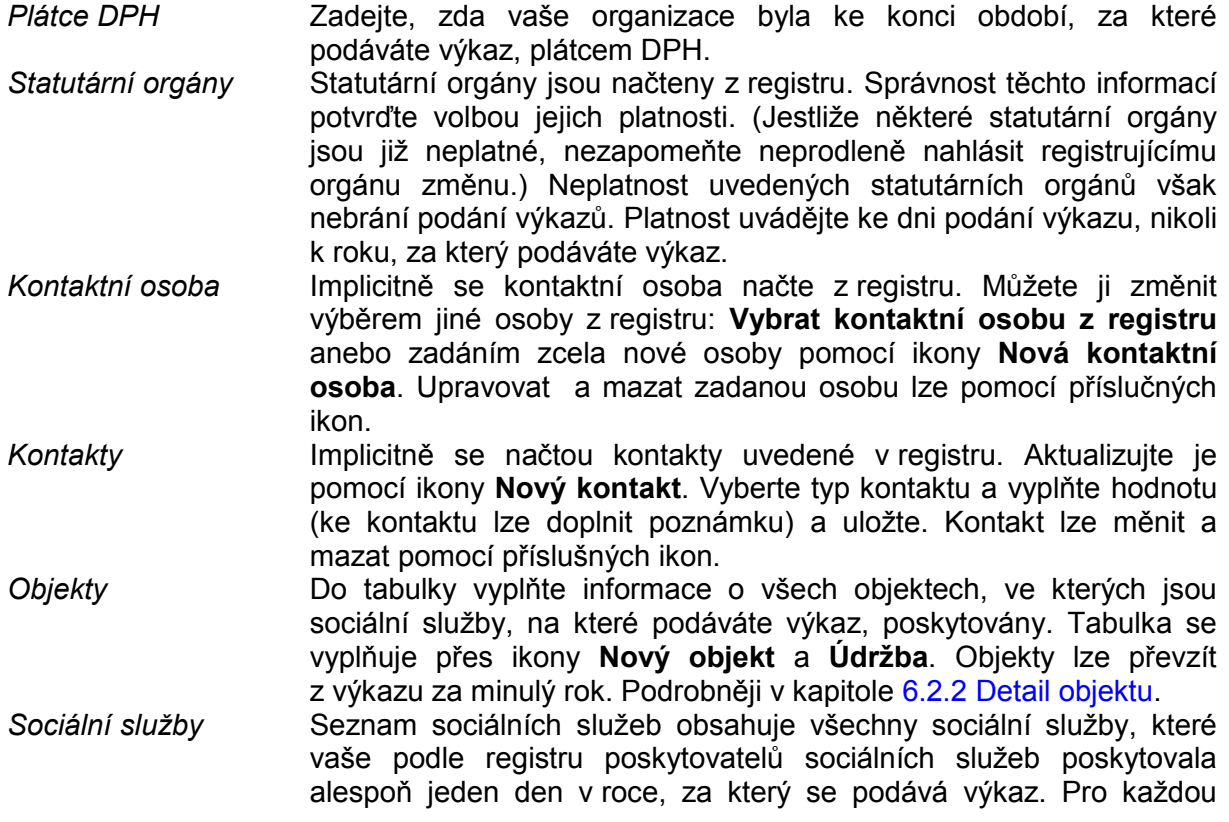

sociální službu je nutno zadat podrobnější informace o jejím poskytování a o poskytnutých činnostech. Nastavte kurzor na záznam služby a klikněte na ikonu údržby. Podrobněji v kap. [6.2.5](#page-16-1) Poskyt[ování sociální služby](#page-16-1). Seznam sociálních služeb lze seřadit pro snadnější výběr podle identifikátoru, druhu a identifikátoru nebo názvu a identifikátoru služby. *Karty zaměstnanců* Zadání informací o personálním zajištění sociálních služeb a vzdělávání zaměstnanců – podrobněji v kap. [6.2.14](#page-28-1) [Karty](#page-28-1)  [zaměstnanců](#page-28-1).

Další úlohy:

- Smazání celého výkazu (smazat lze pouze nepodaný výkaz)
- Podání výkazu viz [6.3](#page-35-0) [Podání](#page-35-0) výkazu
- Kontrola výkazu (aplikace provede formální kontrolu správnosti výkazu a zjištěné výsledky zobrazí v dokumentu formátu PDF, který si lze prohlédnou, vytisknout nebo uložit do lokálního adresáře.
- Import dat z jiných SW viz [6.2.15](#page-33-0) Import dat z [jiných programů](#page-33-0).
- <span id="page-14-0"></span>• [Aktualizace dat z](#page-34-0) registru viz  $6.2.17$  Aktualizace dat z registru.

#### 6.2.2 **Detail objektu**

Formulář pro vyplnění nebo změnu informací o objektu se otevře z formuláře *Výkaz sociálních služeb* (viz kap. [6.2.1](#page-12-1) V[ýkaz sociálních služeb](#page-12-1)).

- Objektem může být budova nebo soubor budov se stejnou adresou anebo jiný objekt (např. loď).
- Pokud chcete převzít informace o objektech a budovách z výkazu podaného za minulý rok, žádný záznam objektu nevyplňujte a spusťte úlohu *Převzetí z minulého roku* – viz kap. [6.2.4](#page-16-0) Převzetí objektů z [výkazu podaného za minulý rok](#page-16-0).

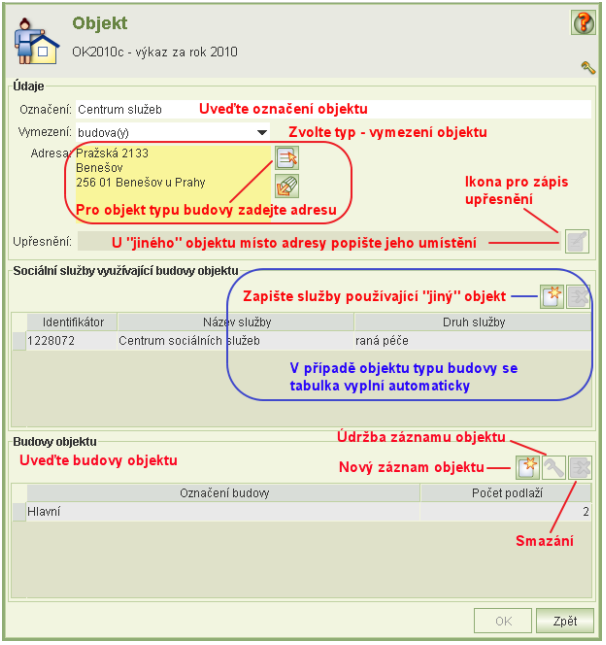

Poznámky k některým údajům:

*Označení objektu* Uveďte používané označení (např. hlavní objekt, stará budova, budova A atd.). Označení je nepovinné, pokud však používáte více objektů, pro snadnější orientaci ve výkazu objekty pojmenujte.

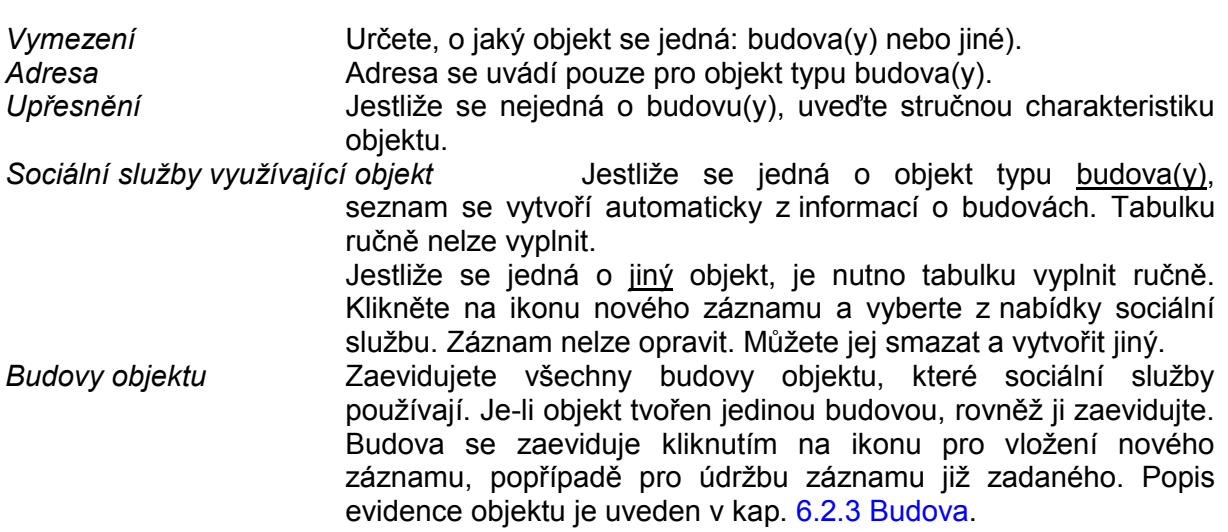

#### <span id="page-15-0"></span>6.2.3 **Budova**

Pro každou budovu v objektu se vyplní formulář *Budova.*

uveďte Ne.

Poznámky k některým údajům:

*Označení budovy* Identifikujte budovu v rámci objektu.

*Počet podlaží* Uveďte celkový počet nadzemních podlaží objektu včetně přízemí. Podle zadaného počtu pater se dynamicky upravuje formulář pro označení těch pater, které používala sociální služba (viz dále).

*Bezbariérovost* Zvolte z nabídky: Ano / Ne. Není-li budova plně bezbariérová,

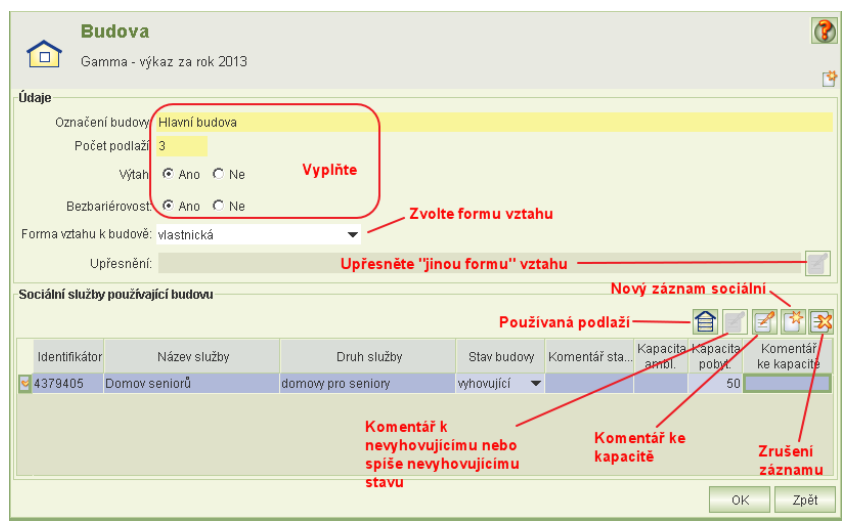

*Sociální služby používající budovu* V tabulce uveďte všechny sociální služby, které budovu používají, zvolte stav budovy z hlediska sociální služby, která jej používá, a pro každou službu zaškrtněte, která podlaží služba používá.

- 1. Prvně zapište sociální službu kliknutím na ikonu **Nový záznam**. Z nabídky vyberte službu. Vytvoří se nový záznam.
- 2. V záznamu služby zvolte z nabídky **Stav budovy**. Jestliže zvolíte "spíše nevyhovující" anebo "nevyhovující", v **Komentáři** blíže stav specifikujte. Pole pro zápis

komentáře otevřete kliknutím na ikonu **Prohlížení / zápis komentáře**.

- 3. Zadejte počty kapacit. Kapacitu můžete v komentáři upřesnit.
- 4. Pak označte podlaží, které služba používá: klikněte na ikonu **Používaná podlaží** a v zobrazeném formuláři zaškrtněte podlaží používaná sociální službou.

<span id="page-16-0"></span>Poznámka: Pokud v detailu služby doplníte její název, automaticky se tento název rovněž přenese do seznamu služeb používajících budovu.

#### 6.2.4 **Převzetí objektů z výkazu podaného za minulý rok**

- Úloha umožňuje převzít do rozpracovaného výkazu data objektů a budov, informace o jejich používání sociálními službami, včetně informací o používaných podlažích, z výkazu podaného za rok předcházející roku, za který se výkaz zpracovává.
- Převzaté informace lze ručně upravit, doplnit nebo mazat.
- Podmínkou pro převzetí je, že není v rozpracovaném výkazu zaevidován žádný objekt.
- Přebírají se objekty za všechny sociální služby, za které se má podat výkaz. Jestliže ve výkazu za minulý rok bylo uvedeno, že objekt používala pouze sociální služba, která však v roce, za který se podává výkaz, již není poskytována, objekt ani jeho budovy se nepřevezmou.
- Ve výkazu za rok 2013 lze převzít pouze data z výkazu podaného za rok 2010. Data z výkazů podaných za rok 2012 ani 2011 převzít z technických důvodů nelze.

#### <span id="page-16-1"></span>6.2.5 **Poskytování sociální služby**

Pro každou sociální uvedenou na formuláři *Výkaz sociální služby* je nutno uvést: informace o službě, informace o formách jejího poskytování, informace o poskytnutých činnostech, náklady a výnosy.

*Zajištění stravování* Podle druhu sociální služby aplikace vyžaduje vyplnit příslušné informace o způsobu zajištění stravování uživatelů služby a stravovacím provozu. *Cílové skupiny* Implicitně jsou vybrány cílové skupiny včetně jejich upřesnění podle aktuálního stavu v registru. Jestliže v roce, za který podáváte výkaz, byla sociální služba určena a poskytována jiným cílovým skupinám, výběr upravte. Zaškrtnuté cílové skupiny se nabízejí na Kartách uživatelů. Jestliže po vyplnění Karet uživatelů budete chtít odškrtnout cílovou skupinu, kterou jste na některé kartě použili, je nutno prvně zvolit na takové kartě jinou cílovou skupinu a pak teprve zde cílovou skupinu odškrtnout.

*Věkové kategorie* Implicitně je výběr věkových kategorií včetně upřesnění převzat z registru. Jestliže v roce, za který podáváte výkaz, byla sociální služba určena a poskytována jiným věkovým kategoriím, výběr upravte.

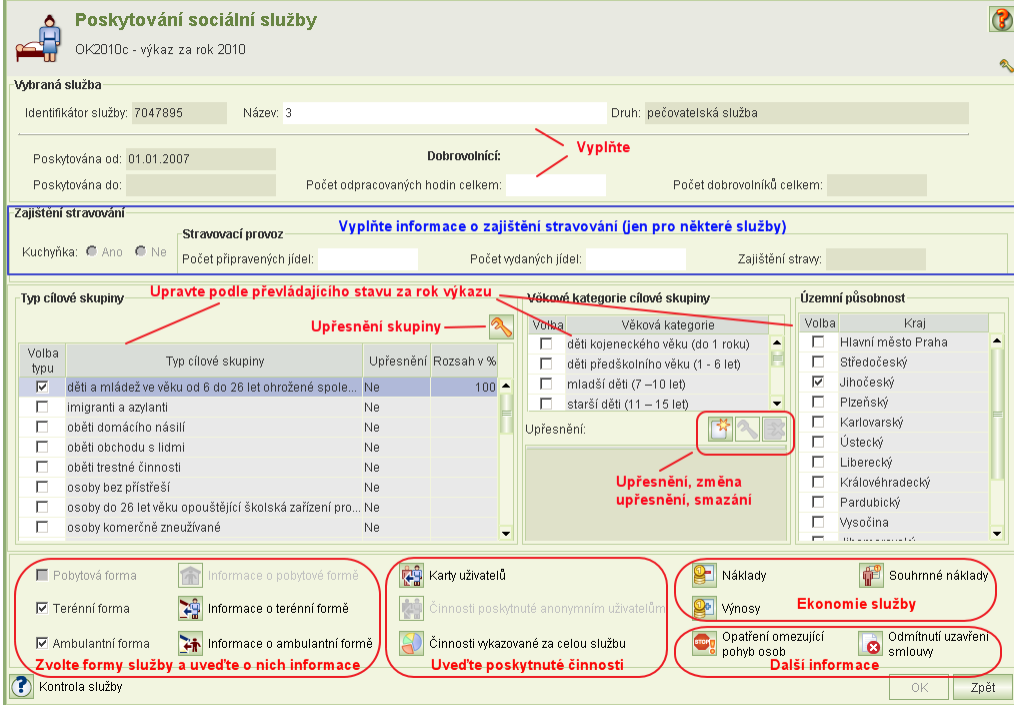

Seznam položek cílové skupiny:

- *děti a mládež ve věku od 6 do 26 let ohrožené společensky nežádoucími jevy*
- *etnické menšiny*
- *imigranti a azylanti*
- *oběti domácího násilí*
- *oběti obchodu s lidmi*
- *oběti trestné činnosti*
- *osoby bez přístřeší*
- *osoby do 26 let věku opouštějící školská zařízení pro výkon ústavní péče*
- *osoby komerčně zneužívané*
- *osoby ohrožené závislostí nebo závislé na návykových látkách*
- *osoby s chronickým duševním onemocněním*
- *osoby s chronickým onemocněním*
- *osoby s jiným zdravotním postižením*
- *osoby s kombinovaným postižením*
- *osoby s mentálním postižením*
- *osoby s tělesným postižením*
- *osoby se sluchovým postižením*
- *osoby se zdravotním postižením*
- *osoby se zrakovým postižením*
- *osoby v krizi*
- *osoby žijící v sociálně vyloučených komunitách*
- *osoby, které vedou rizikový způsob života nebo jsou tímto způsobem života ohroženy*
- *pachatelé trestné činnosti*
- *rodiny s dítětem/dětmi*
- *senioři*

Seznam položek věkové kategorie cílové skupiny:

- *děti kojeneckého věku (do 1 roku)*
	- *děti předškolního věku (1 - 6 let)*
	- *mladší děti (7 - 10 let)*
	- *starší děti (11 - 15 let)*
	- *dorost (16 - 18 let)*
	- *mladí dospělí (19 - 26 let)*
	- *dospělí (27 - 64 let)*
	- *mladší senioři (65 - 80 let)*
	- *starší senioři (nad 80 let)*
	- *bez omezení věku*

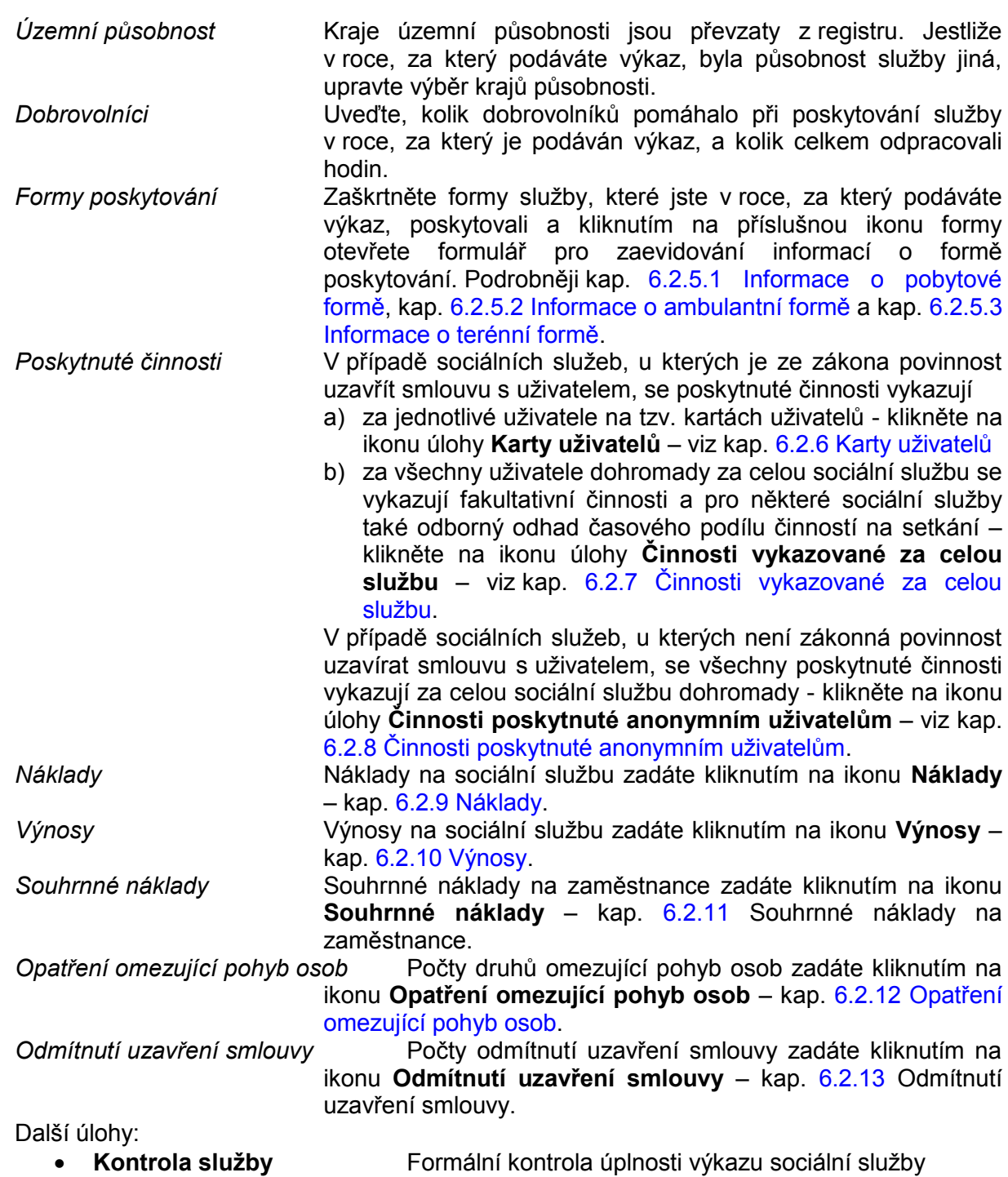

#### <span id="page-19-0"></span>**6.2.5.1 Informace o pobytové formě**

Formulář otevřete z formuláře *Poskytování sociální služby*, jestliže zaškrtnete používání pobytové formy.

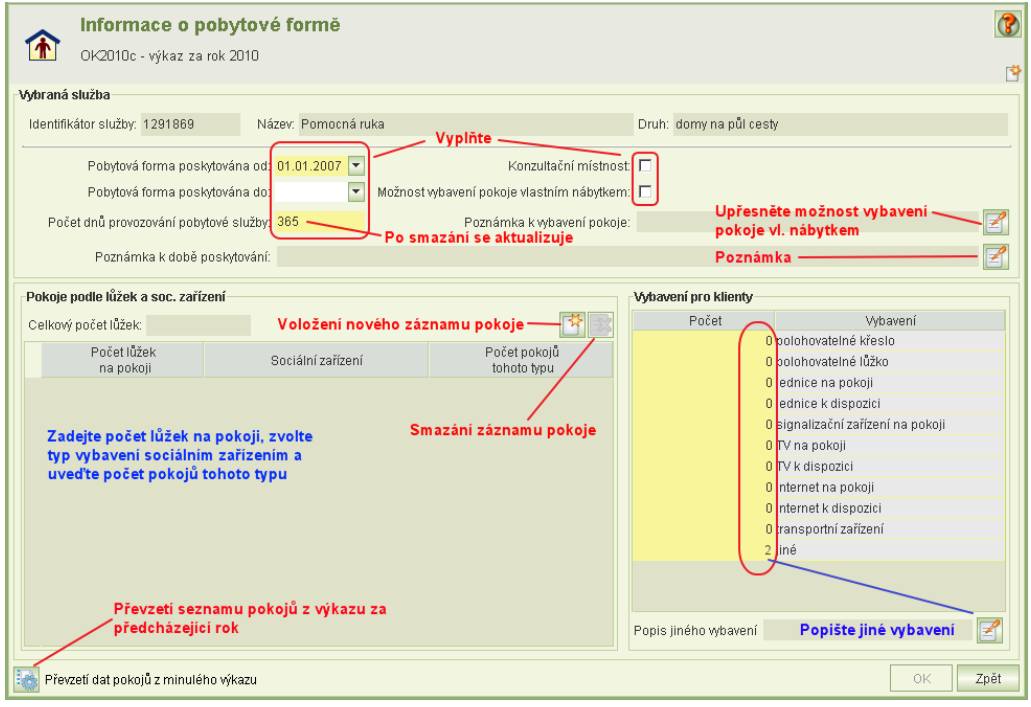

Vyplňte:

*Období poskytování formy* Pokud formu stále poskytujete, datum "do" nevyplňujte. Jako datum "od" se implicitně vyplní datum počátku poskytování sociální služby a jako datum "do" se implicitně vyplní datum ukončení poskytování sociální služby.

*Počet provozních dnů poskytování pobytové služby v roce* Údaj se předvyplní na základě implicitních datumů poskytování formy. Jestliže jste službu pobytovou formou po určité období neposkytovali, zadejte skutečný počet dnů. Jestliže změníte období poskytování služby, pak po smazání údaje Počet provozních dnů poskytování pobytové služby v roce se počet dnů znovu spočte.

*Poznámka k době poskytování* Nepovinná poznámka k době poskytování se zadá kliknutím na ikonu poznámky.

*Konzultační místnost* Zaškrtněte, jestliže pro formu poskytování byla k dispozici samostatná místnost, která umožňovala nerušený rozhovor s uživatelem služby. Údaj se vyplňuje pouze u služeb sociální prevence.

*Možnost vybavení vlastního pokoje nábytkem* Zaškrtněte, jestliže vaše soc. služba tuto možnost v roce výkazu nabízela.

*Poznámka k vybavení pokoje* Nepovinné upřesnění možnosti vybavení pokoje vlastním nábytkem.

*Pokoje podle lůžek a soc. zařízení* Vyplňte tabulku druhů pokojů podle počtu lůžek a umístění sociálního zařízení (je, je společné s jiným pokojem, není). Tabulku lze převzít z výkazu podaného za předcházející rok. Před převzetím tabulku pokojů nevyplňujte.

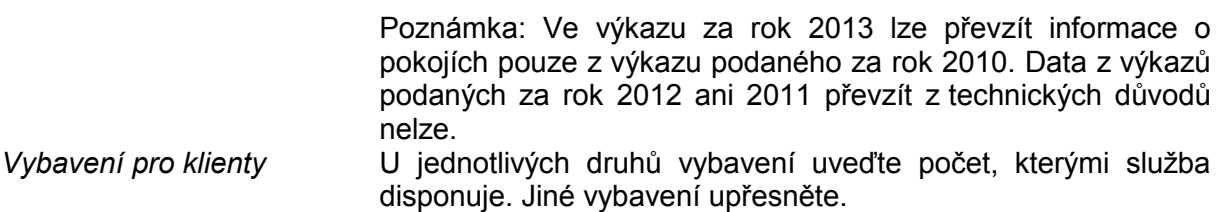

#### <span id="page-20-0"></span>**6.2.5.2 Informace o** *ambulantní* **formě**

Formulář otevřete z formuláře *Poskytování sociální služby*, jestliže zaškrtnete používání ambulantní formy.

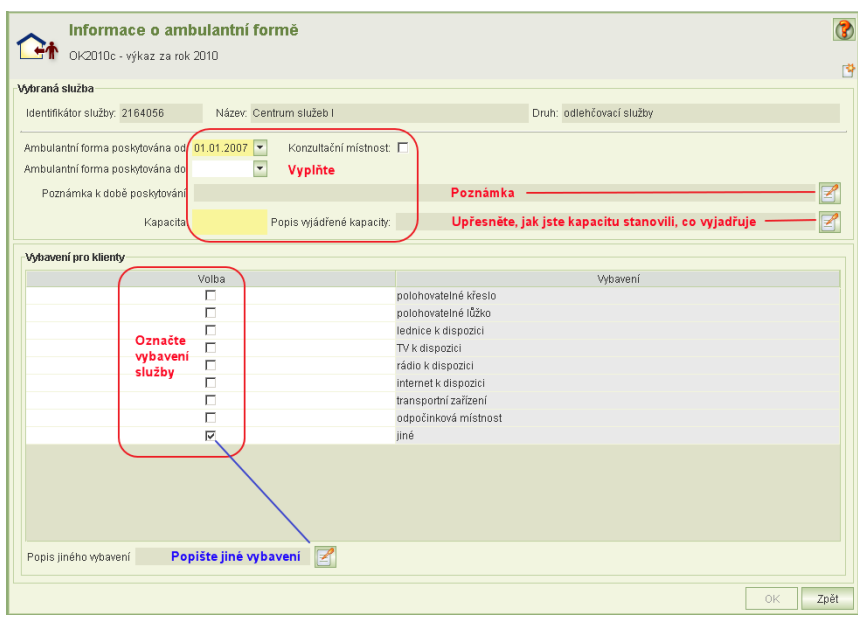

#### Vyplňte:

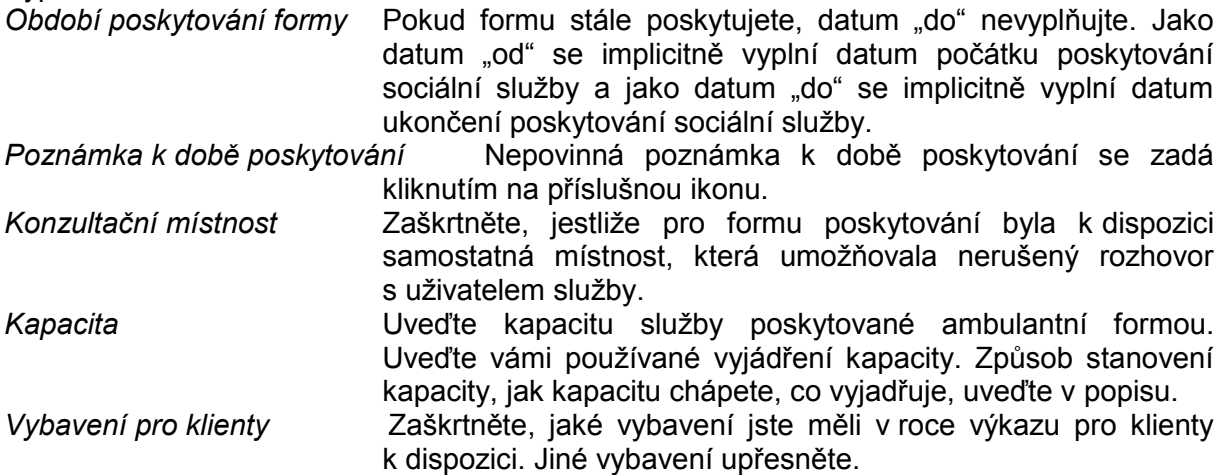

#### <span id="page-21-0"></span>**6.2.5.3 Informace o terénní formě**

Formulář otevřete z formuláře *Poskytování sociální služby*, jestliže zaškrtnete používání terénní formy.

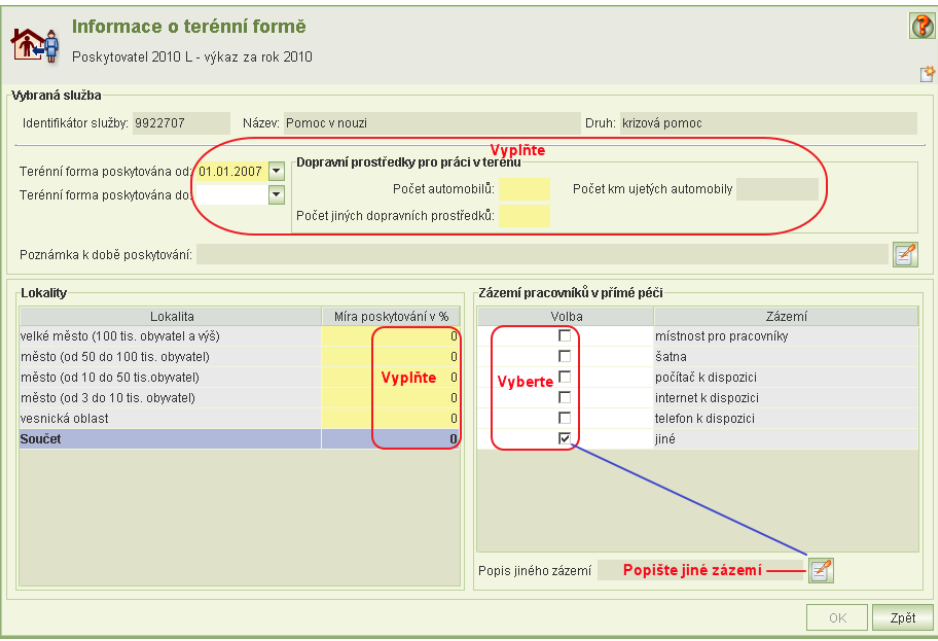

Vyplňte:

*Období poskytování formy* Pokud formu stále poskytujete, datum "do" nevyplňujte. Jako datum "od" se implicitně vyplní datum počátku poskytování sociální služby a jako datum "do" se implicitně vyplní datum ukončení poskytování sociální služby.

*Dopravní prostředky pro práci v terénu* Uveďte počet automobilů, které jste v roce výkazu měli k dispozici k zajištění poskytování sociální služby a počet km ujetých automobily při zajištění poskytování sociální služby. Dále uveďte počet jiných dopravních prostředků (např. motorka, kolo), které při zajištění poskytování byly používány.

*Zázemí pracovníků* Vyberte druh zázemí, které měli pracovníci v přímé péči v roce výkazu k dispozici. Jiné zázemí upřesněte.

*Lokality* Odhadněte procentuální rozsah působení terénní formy sociální služby v roce výkazu v jednotlivých lokalitách podle počtu obyvatel:

- o *Velké město (100 tisíc obyvatel a výš)*
- o *Město (od 50 do 100 tisíc obyvatel)*
- o *Město (od 10 do 50 tisíc obyvatel)*
- o *Město (od 3 do 10 tisíc obyvatel)*
- o *Vesnická oblast (obec do 3 tisíc obyvatel)*

#### <span id="page-21-1"></span>6.2.6 **Karty uživatelů**

- Karty uživatelů se vykazují pouze pro sociální služby, pro které je povinností uzavřít s klientem smlouvu.
- Formulář má dvě hlavní části:
	- Seznam uživatelů a
	- Informace o poskytnutých činnostech.

- S pohybem kurzoru po záznamech o uživatelích se zobrazují odpovídající záznamy o poskytnutých činnostech.
- Zatímco informace o uživateli lze měnit pouze po kliknutí na ikonu úlohy **Údržba**, záznamy o poskytnutých činnostech lze editovat přímo v příslušných tabulkách.
- Načteno do paměti počítače může být jen několik záznamů uživatelů, vyvolání načtení dalších záznamů a listování mezi těmito bloky zajišťují listovací ikony pod seznamem uživatelů.
- K vyhledání záznamů lze použít pole pro vyhledání, které umožňují vyhledat podle čísla záznamu anebo identifikátoru.
- Jelikož není možné identifikovat uživatele služeb osobními údaji, aplikace automaticky záznamy čísluje. Číslování nemusí být chronologické a nemusí začínat od jedničky. Pro vaše usnadnění práce můžete do pole identifikátor zadat vaši identifikaci klienta, např. číslo smlouvy. Usnadní vám to orientaci v záznamech a případnou kontrolu. Vzhledem k počtu vašich klientů doporučujeme všechny údaje zadávat při prvním vyplňování.

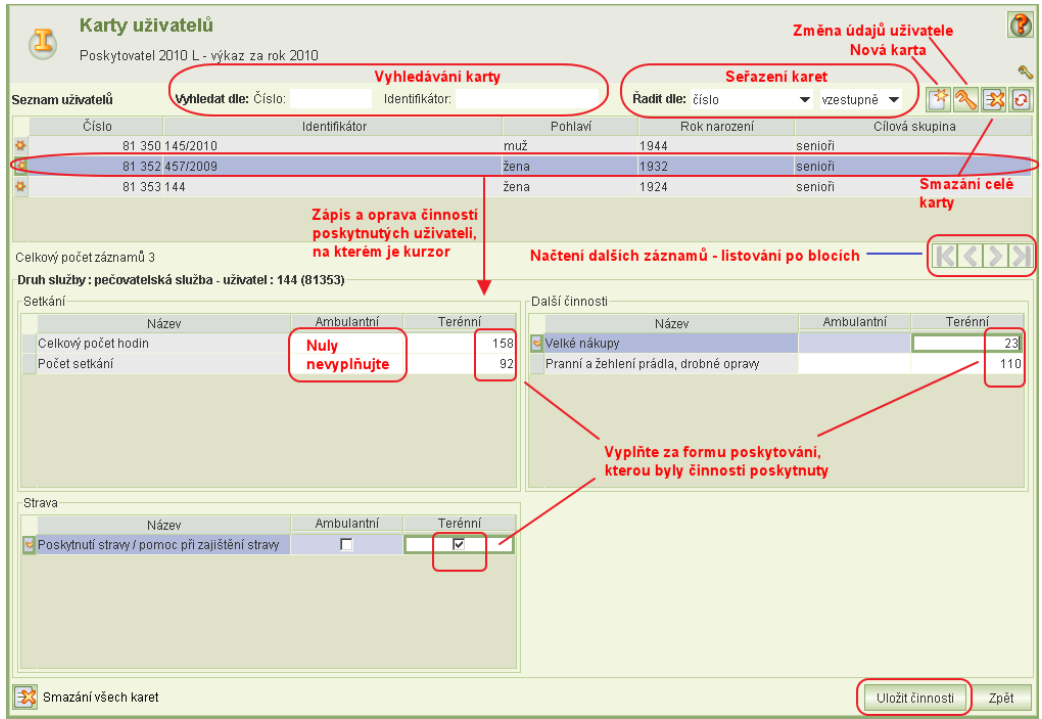

#### I**nformace o uživateli**

Kliknutím na ikonu **Nový** nebo ikonu **Údržba záznamu** se otevře formulář pro zadání a úpravu informací o uživateli:

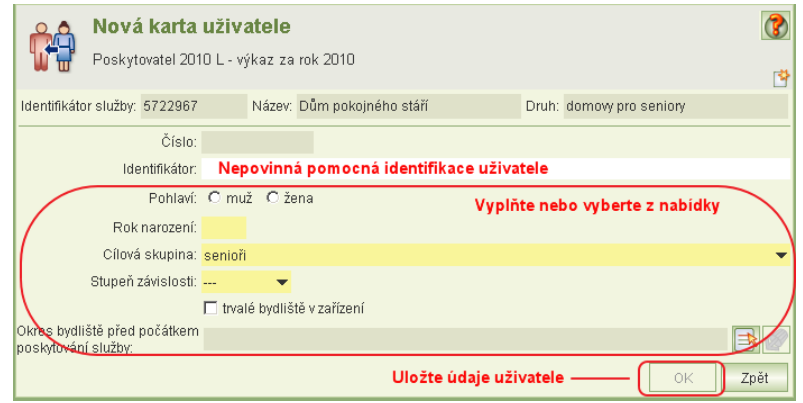

- V rámci každé sociální služby platí, že pro jednoho uživatele se eviduje pouze jedna karta uživatele.
- Jestliže zapíšete identifikátor uživatele, pak tento identifikátor v rámci jedné sociální služby musí být unikátní.

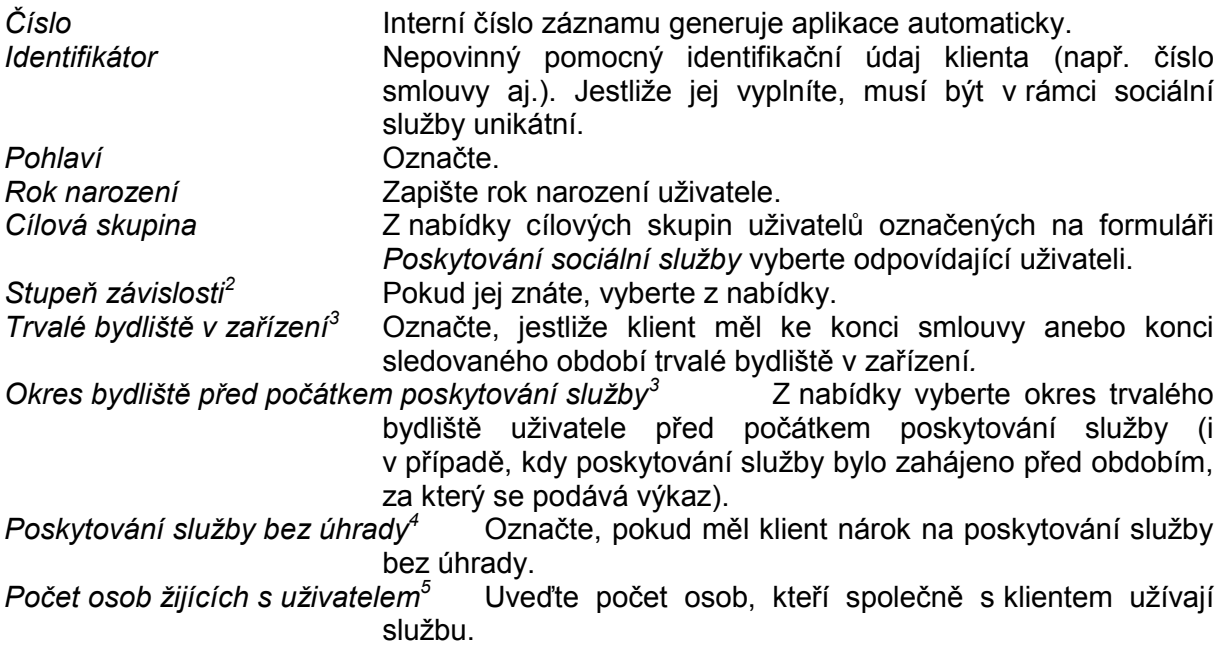

#### **Poskytnuté činnosti**

- Obsah formuláře údajů vykazovaných o poskytnutých činnostech se dynamicky mění podle druhu sociální služby.
- **Nezadávejte nuly!** Jestliže jste činnost neposkytli, pole nevyplňujte, nuly nezadávejte.
- Po ukončení zápisu činností klikněte na tl. **Uložit činnosti**. Jinak se zapsané údaje neuloží. Pokud však pokračujete v zápisu další karty uživatele, kliknutím na tl. **Nový**  se data činností předcházející karty uživatele vždy uloží.

 $\frac{1}{2}$ Jen pro týdenní stacionáře, domovy pro osoby se zdravotním postižením, domovy pro seniory, domovy se zvláštním režimem a sociální služby poskytované ve zdravotnických zařízení ústavní. 3

Jen pro sociální služby domovy pro osoby se zdravotním postižením, domovy pro seniory a domovy se zvláštním režimem<br><sup>4</sup>. Jan are našovatelské

Jen pro pečovatelskou službu

<sup>&</sup>lt;sup>5</sup> Jen pro azylové domy a domy na půl cesty

#### **Klávesové příkazy pro snadnější vyplňování**

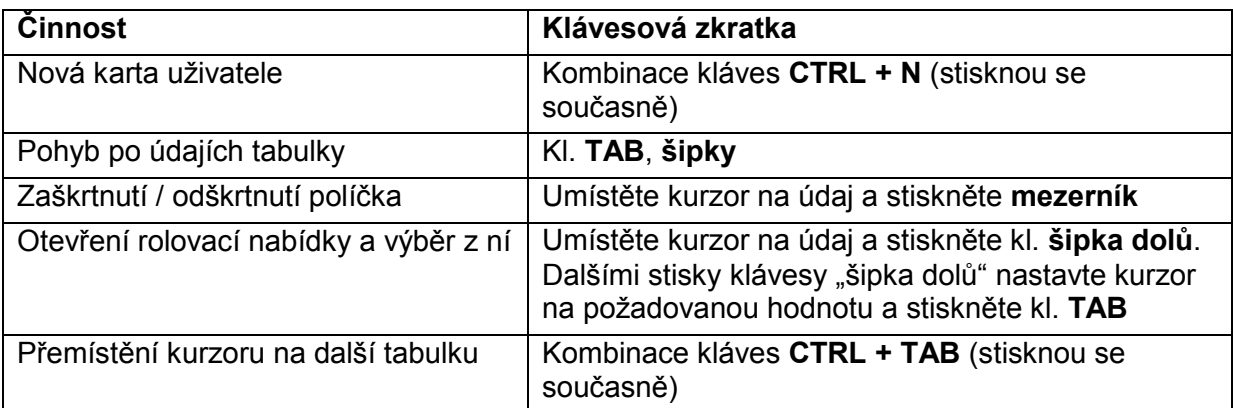

### <span id="page-24-0"></span>6.2.7 **Činnosti vykazované za celou službu**

Fakultativní činnosti a odborný odhad časového podílu činností na setkání<sup>6</sup> se vykazují za všechny uživatele sociální služby dohromady.

Formulář pro jejich vykazování otevřete z formuláře *Poskytování sociální služby.*

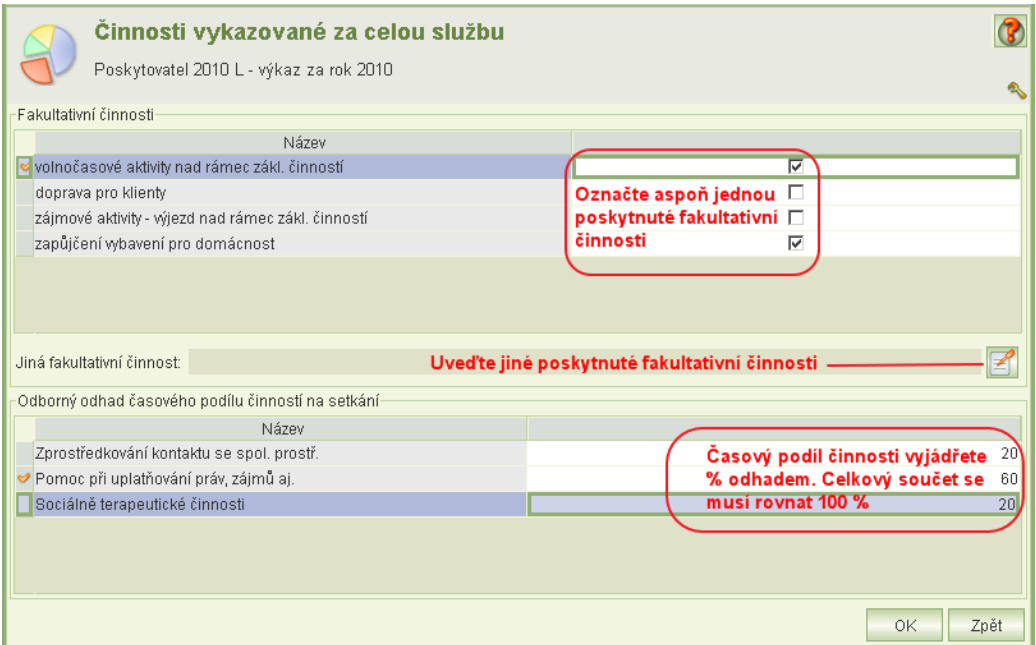

Copyright © 2016 OKsystem s.r.o. verze 3.1 verze 3.1

 $\overline{a}$ 

 $^6$  Odborný odhad se uvádí jen pro domy na půl cesty, služby následné péče, sociálně terapeutické dílny a terapeutické komunity.

#### <span id="page-25-0"></span>6.2.8 **Činnosti poskytnuté anonymním uživatelům**

Tato úloha je aktivní jen pro sociální služby, pro které není zákonná povinnost uzavírat s klientem smlouvu.

Poskytnuté činnosti se vykazují za všechny uživatele sociální služby dohromady.

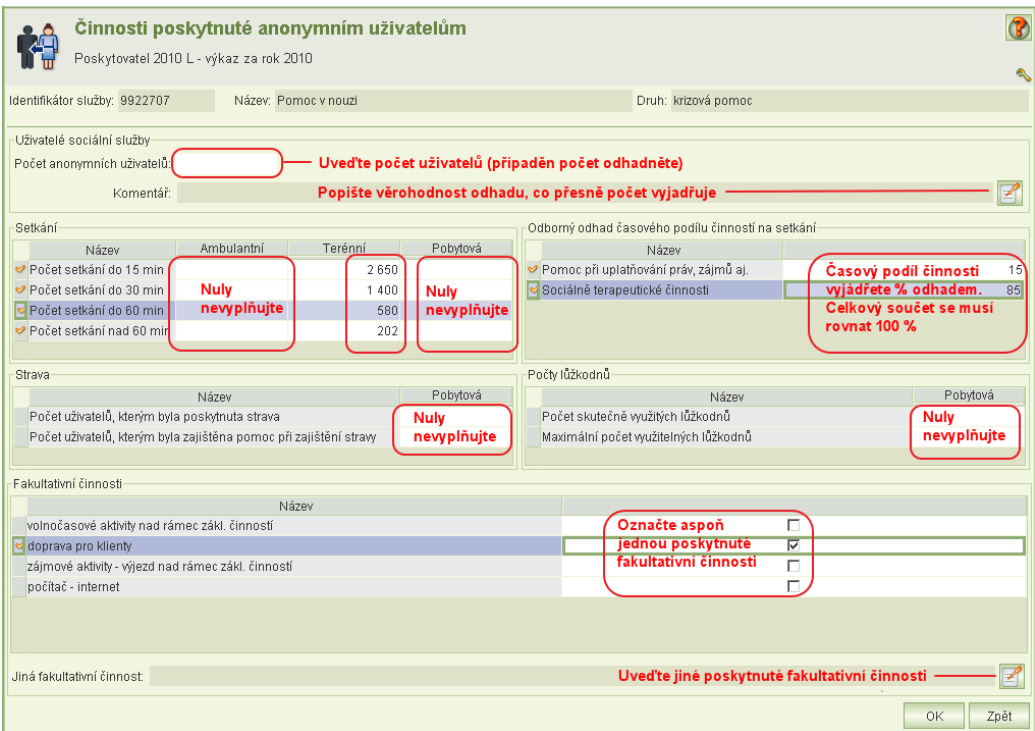

- Uveďte počet anonymních uživatelů, případně jej odhadněte. V komentáři uveďte věrohodnost odhadu, co přesně počet vyjadřuje.
- **Nezadávejte nuly!** Nuly nevyplňujete. Jestliže činnost nebyla poskytována anebo nebyla poskytována danou formou, nechte políčko prázdné.
- Obsah formuláře údajů vykazovaných o poskytnutých činnostech se dynamicky mění podle druhu sociální služby.

<span id="page-25-1"></span>Pro pohyb kurzoru platí obdobné klávesové příkazy jako na kartě uživatelů.

#### 6.2.9 **Náklady**

Náklady za sociální službu za sledované období výkazu se uvádí podle tabulky nákladových položek, která je zveřejněna na [http://portal.mpsv.cz/soc/ssl/poskyt/pgm\\_info/rozhrani](http://portal.mpsv.cz/soc/ssl/poskyt/pgm_info/rozhrani) v dokumentu "Číselniky a tabulky povolených hodnot".

Položky jsou rozděleny do dvou samostatných částí:

- Celkové náklady/výdaje za sledované období
- Výdaje na dlouhodobý majetek za sledované období
- Šedě obarvené řádky jsou součtové, vyplní se automaticky.
- Implicitní hodnota v buňkách je 0. Nemažte ji, umístěte na buňku kurzor a zapište číslo. Pokud částku položky nákladu omylem vymažete, vloží se do ní automaticky **nula**.
- Jestliže vyplníte nákladovou položku 12 Ostatní, upřesněte ji v komentáři.

 Pohyb kurzoru v tabulce nákladů: vlevo po sloupcích: kl. TAB, pohyb po řádcích: "šipka dolů" nebo "nahoru".

#### <span id="page-26-0"></span>6.2.10 **Výnosy**

Výnosy za sociální službu za sledované období výkazu se uvádí podle tabulky výnosových položek, která je zveřejněna na [http://portal.mpsv.cz/soc/ssl/poskyt/pgm\\_info/rozhrani](http://portal.mpsv.cz/soc/ssl/poskyt/pgm_info/rozhrani) v dokumentu "Číselniky a tabulky povolených hodnot".

- Šedě obarvené řádky jsou součtové, vyplní se automaticky.
- Implicitní hodnota v buňkách je 0. Nemažte ji, umístěte na buňku kurzor a zapište číslo. Pokud částku položky nákladu omylem vymažete, vloží se do ní automaticky **nula**.
- Příspěvky zřizovatele, dotace, granty nebo dary získané od krajů nebo obcí se vykazují jmenovitě za ten který kraj, resp. obec. Evidují se prostřednictvím formulářů, které otevřete kliknutím na ikony **Kraj** nebo **Obec**.
- Jestliže vyplníte nákladovou položku 11 Ostatní, upřesněte ji v komentáři.
- Pohyb kurzoru v tabulce nákladů: vlevo po sloupcích: kl. TAB, pohyb po řádcích: "šipka dolů" nebo "nahoru".

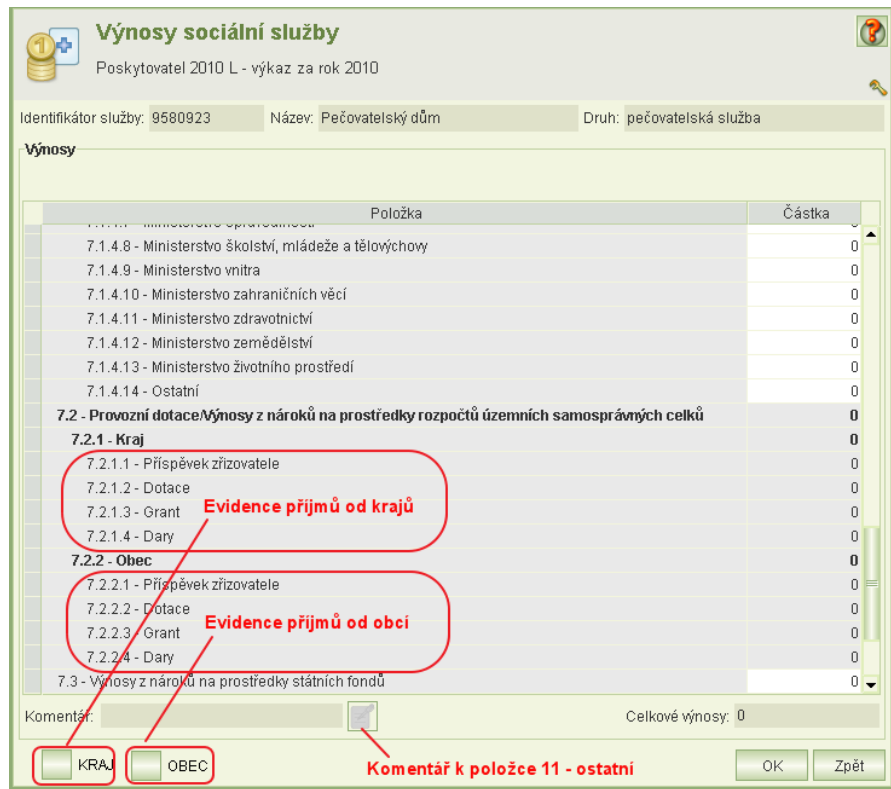

#### <span id="page-26-1"></span>**6.2.10.1 Příjmy od obcí**

Kliknutím na ikonu **Obec** se otevře formulář pro evidenci příjmů od jednotlivých obcí.

- Klikněte na ikonu **Nový záznam**.
- Vyberte postupně z nabídek: okras a obec, případně vyberte městskou část. Zadání potvrďte tl. **OK**.
- Vytvoří se nový záznam řádek, do kterého se vloží vybraný okres a obec.
- Vyberte typ položky.

Zadejte částku.

Opakované částky stejné položky od téhož plátce zadejte jako jejich součet.

V případě chybného zadání opravíte obec kliknutím na ikonu **Údržba**, typ položky a částku změníte přímo v tabulce.

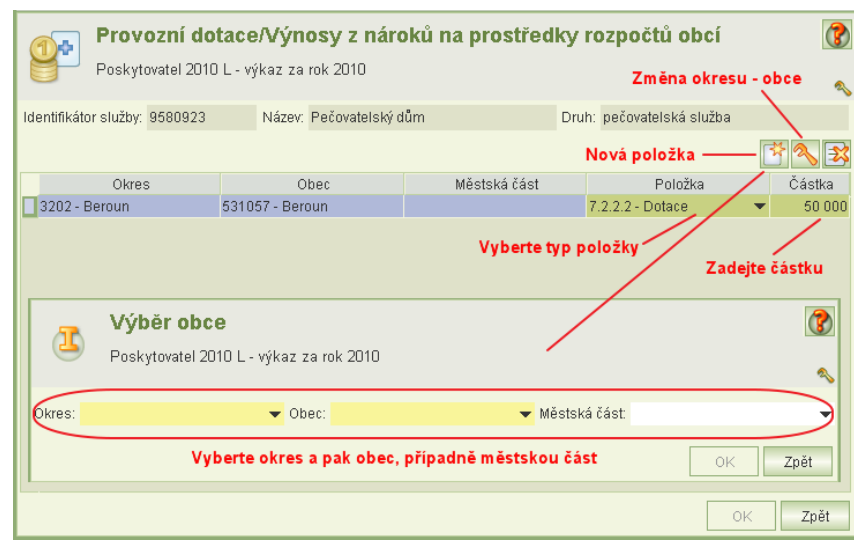

#### <span id="page-27-0"></span>**6.2.10.2 Příjmy od krajů**

Kliknutím na ikonu **Kraj** se otevře formulář pro evidenci příjmů od jednotlivých krajů.

- Kliknutím na ikonu **Nový** se vloží nový prázdný záznam (řádek).
- Zvolte typ položky
- Zvolte kraj
- Zadeite částku

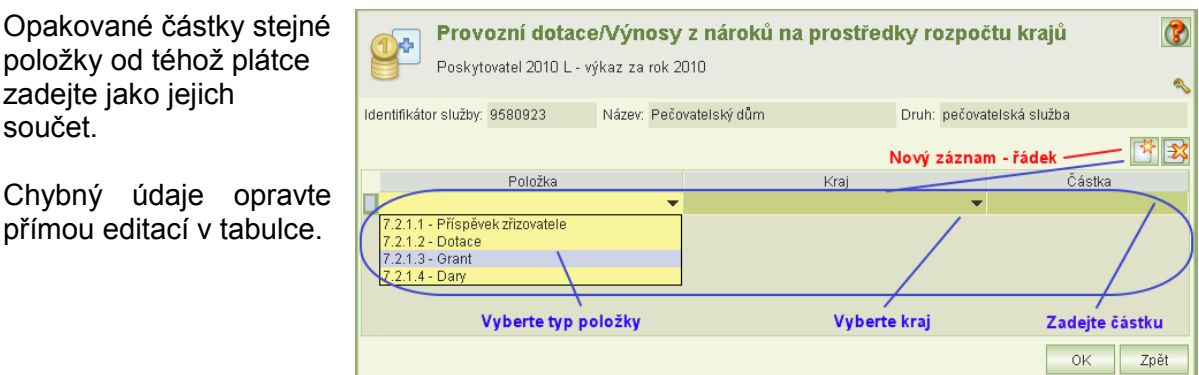

#### <span id="page-27-1"></span>6.2.11 **Souhrnné náklady na zaměstnance**

Souhrnné náklady na jednotlivé pozice zaměstnanců doporučujeme vyplnit až po vyplnění Nákladů.

<span id="page-27-2"></span>V tabulce rozepište náklady podle jednotlivých pracovních pozic a zvlášť na PS a DPČ a zvlášť na DPP.

#### 6.2.12 **Opatření omezující pohyb osob**

Uveďte celkový počet použitých opatření omezujících pohyb osob podle druhů omezení. Rozlišují se tyto druhy omezení: fyzické úchopy, umístění do místnosti zřízené k bezpečnému pohybu, léčivé přípravky a jiné opatření.

Copyright © 2016 OKsystem s.r.o. verze 3.1 Copyright © 2016 OKsystem s.r.o.

<span id="page-28-0"></span>Pokud uvedete nenulový počet omezení typu "jiné opatření", popište je. Jestliže jste žádná omezení nepoužili, uveďte nulu.

#### 6.2.13 **Odmítnutí uzavření smlouvy**

Uveďte celkový odmítnutí uzavření smlouvy s klientem podle typů důvodů.

Rozlišují se tyto druhy důvodů: okruh osob a druh služby neodpovídá klientu, nedostatečná kapacita služby, zdravotní stav klienta, z důvodu neuplynutí 6 měsíců od data ukončení předcházející smlouvy.

<span id="page-28-1"></span>Jestliže jste uzavření smlouvy neodmítli, uveďte nulu.

#### 6.2.14 **Karty zaměstnanců**

Formulář sloužící k vykázání struktury personálního zajištění sociálních služeb poskytovatele za období, za které se podává výkaz.

Kliknutím na ikonu **Karty zaměstnanců** na formuláři *Výkaz sociálních služeb* se otevře formulář seznamu karet zaměstnanců.

Seznam již zapsaných karet se zobrazí po kliknutí na ikonu **Načtení karet dle výběru**.

Možnosti výběru, které slouží hlavně pro prohlížení a kontrolu záznam zaměstnanců, jsou v části *Výběrová kritéria*. Po volbě kritéria se zobrazí pole pro zadání příslušného vyhledávacího parametru:

- identifikátoru zaměstnance
- sociální služby (zobrazí se zaměstnanci, kteří mají zaevidovanou pracovní pozici pro zvolenou sociální službu)
- podle čísla zaměstnance.

Implicitně je nastaveno vyhledávání všech karet zaměstnanců.

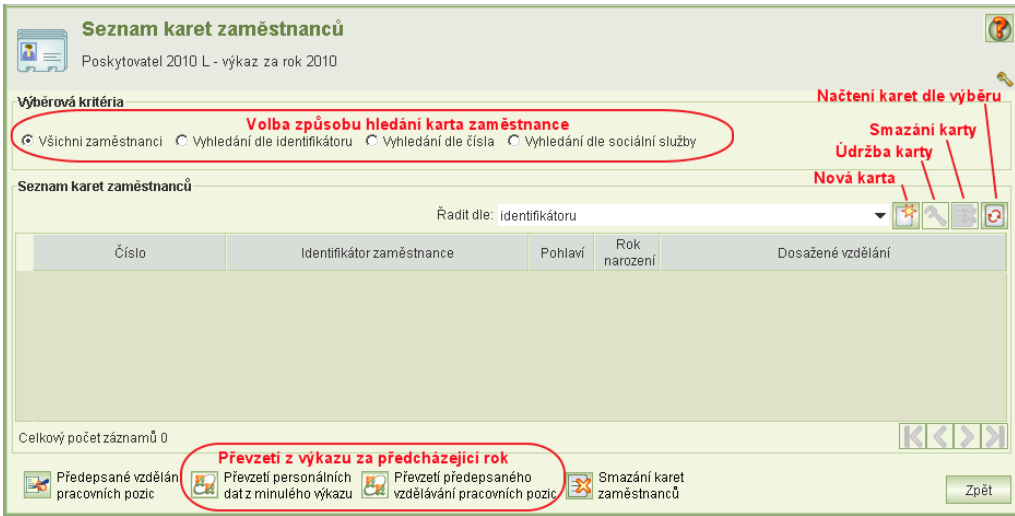

Na rozdíl od karet uživatelů nelze na formuláři seznamu karet zaměstnanců přímo měnit žádné údaje. Karty se zadávají přes ikonu **Nová karta** a opravují přes ikonu **Údržba karty**.

Karty zaměstnanců lze převzít z výkazu podaného za předcházející rok anebo převzít z jiné aplikace (např. personalistika, mzdové účetnictví), pokud má implementováno rozhraní do aplikace OKslužby – poskytovatel.

Copyright © 2016 OKsystem s.r.o. verze 3.1 Strana 29

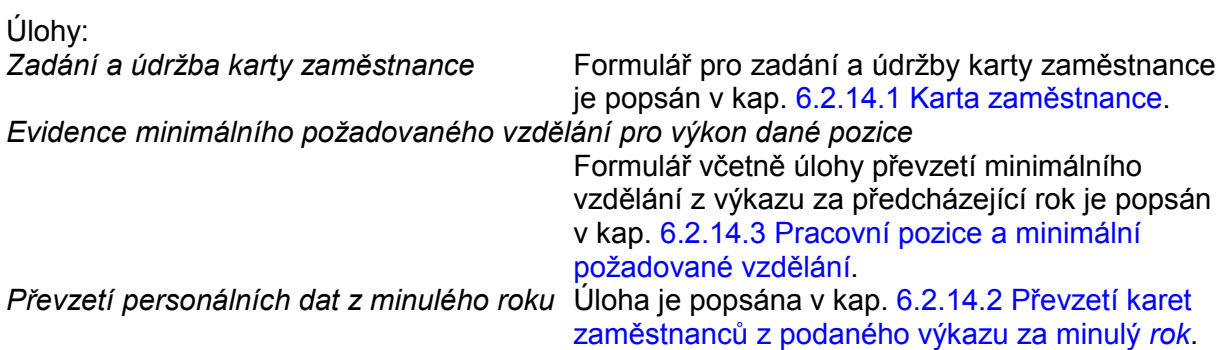

<span id="page-29-0"></span>**6.2.14.1 Karta zaměstnance**

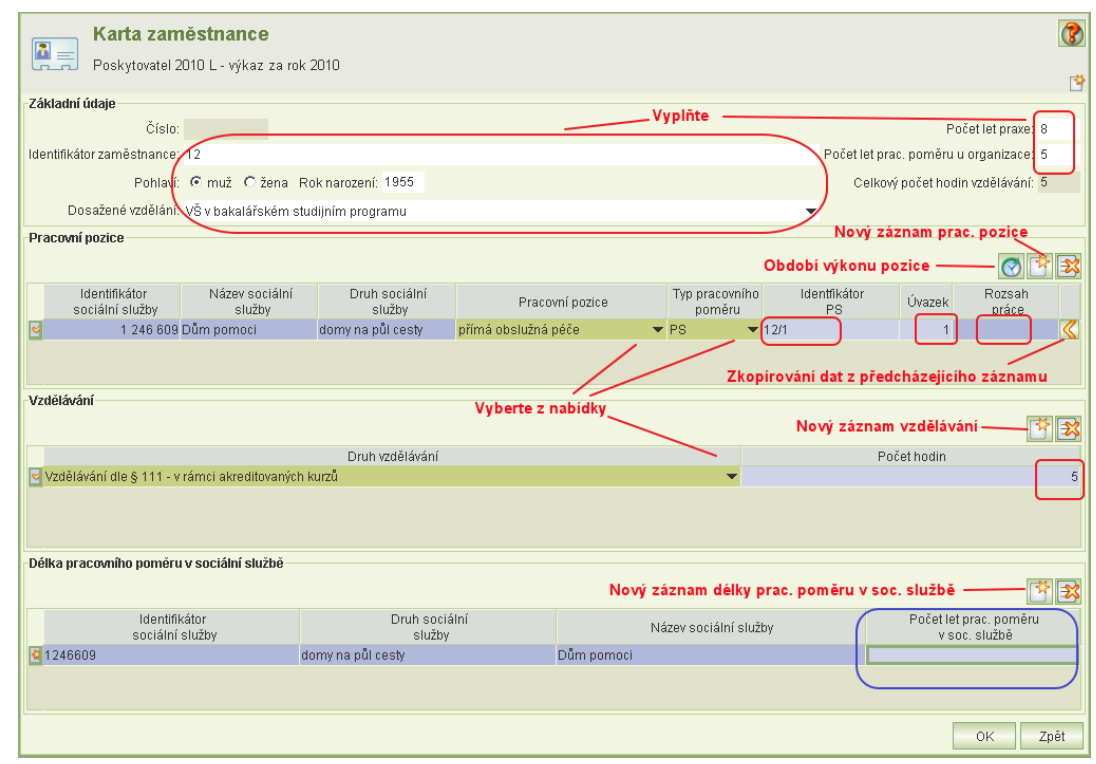

## Vyplňte:<br>Základní údaje o zaměstnanci

Zadejte pouze zaměstnance, kteří u vaší organizace pracovali v období, za které se podává výkaz.

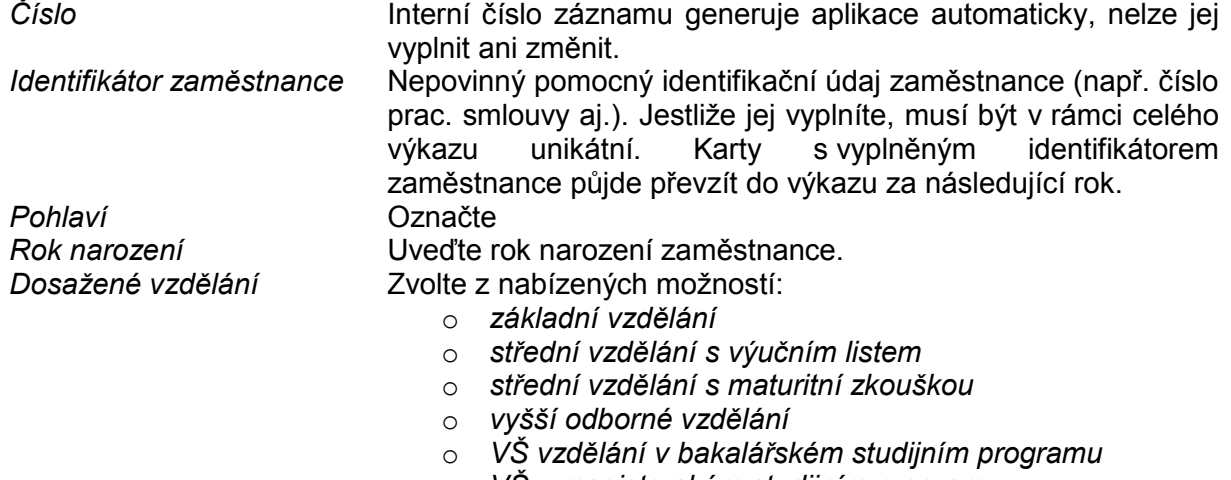

o *VŠ v magisterském studijním programu*

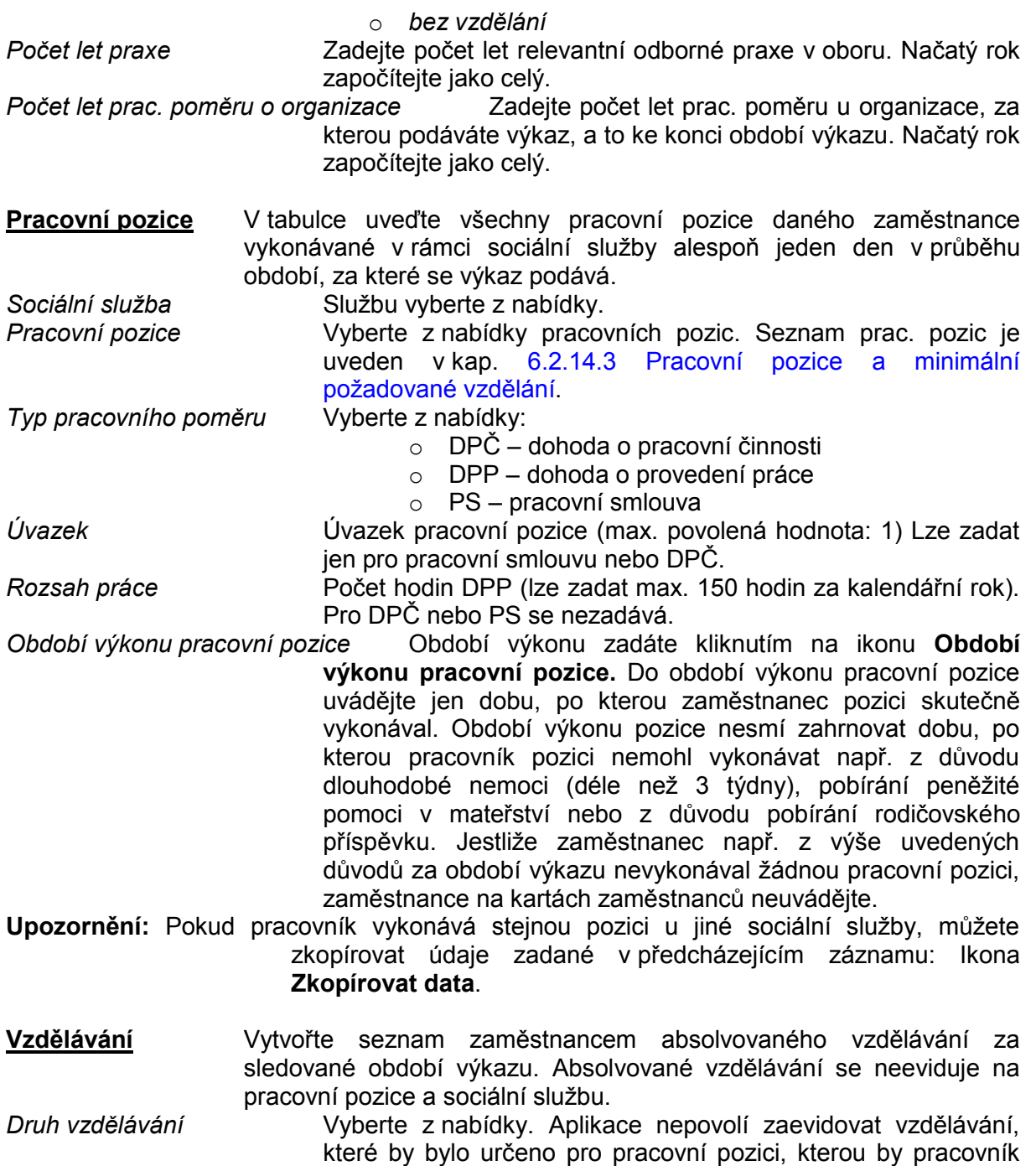

nevykonával ani jedním dnem v období výkazu. *Počet hodin* Zadejte počet hodin absolvovaného vzdělávání daného druhu celkem.

Nabídka typů vzdělávání:

1.1 Vzdělávání dle § 111 - zajišťované VŠ nebo VOŠ navazující na získanou odbornou způsobilost

Vzdělávání sociálního pracovníka dle § 111 odst. 1 zákona o soc. službách v rámci specializačního vzdělávání zajišťovaného vysokými školami a vyššími odbornými školami navazujícího na získanou odbornou způsobilost k výkonu povolání sociálního pracovníka.

- 1.2 Vzdělávání dle § 111 v rámci akreditovaných kurzů Vzdělávání sociálního pracovníka dle § 111 odst. 1 zákona o soc. službách pořádané v rámci akreditovaných kurzů.
- 1.3 Vzdělávání dle § 111 odborná stáž v zařízeních sociálních služeb

Vzdělávání sociálního pracovníka dle § 111 odst. 1 zákona o soc. službách - odborná stáž v zařízeních sociálních služeb.

1.4 Vzdělávání dle § 111 - školicí akce

Vzdělávání sociálního pracovníka dle § 111 odst. 1 zákona o soc. službách - školicí akce.

2.1 Vzdělávání dle § 116 - zajišťované VŠ nebo VOŠ navazující na získanou odbornou způsobilost

> Vzdělávání pracovníka v sociálních službách dle § 116 odst. 9 zákona o soc. službách v rámci specializačního vzdělávání zajišťovaného vysokými školami a vyššími odbornými školami navazujícího na získanou odbornou způsobilost k výkonu povolání sociálního pracovníka.

- 2.2 Vzdělávání dle § 116 v rámci akreditovaných kurzů Vzdělávání pracovníka v sociálních službách dle § 116 odst. 9 zákona o soc. službách pořádané v rámci akreditovaných kurzů.
- 2.3 Vzdělávání dle § 116 odborná stáž v zařízeních sociálních služeb

Vzdělávání pracovníka v sociálních službách dle § 116 odst. 9 zákona o soc. službách odborná stáž v zařízeních sociálních služeb.

- 2.4 Vzdělávání dle § 116 školicí akce Vzdělávání pracovníka v sociálních službách dle § 116 odst. 9 zákona o soc. službách školicí akce.
- 3 Odborné vzdělávání vztahující se k poskytování sociální služby
- 4 Ostatní vzdělávání

Např. školení BOZP, hygienických předpisů, referentských zkoušek apod.

5.1 Individuální supervize

Individuální supervize vedené externím certifikovaným supervizorem, která je doložena písemným záznamem, výkazem práce, fakturou nebo smlouvou, ve sledovaném kalendářním roce.

5.2 Skupinová supervize

Skupinová supervize vedená externím certifikovaným supervizorem, která je doložena písemným záznamem, výkazem práce, fakturou nebo smlouvou, ve sledovaném kalendářním roce.

**Délka prac. poměru v sociální službě** Tabulka obsahuje seznam sociálních služeb, ve kterých zaměstnanec v průběhu období výkazu pracoval. Záznam se vytvoří kliknutím na ikonu **Nová délka prac. pomeru ve službě**. Pokud záznam nevytvoříte, vytvoří se automaticky po uložení karty zaměstnance. Jeho vyplnění není ve výkazu za rok 2010 povinné.

#### <span id="page-31-0"></span>**6.2.14.2 Převzetí karet zaměstnanců z podaného výkazu za minulý rok**

- Úloha je aktivní pouze tehdy, jestliže není evidována žádná karta zaměstnance.
- Přebírají se pouze karty zaměstnanců, pro které platí, že:
	- Mají vyplněn údaj *Identifikátor zaměstnance.*
		- V období poskytování sociální služby v roce výkazu vykonávali alespoň jednu pracovní pozici v sociální službě, za kterou se podává výkaz.
- Údaj *Počet let praxe* se zvýší o 1.
- Údaj *Počet let prac. poměru v organizaci* se zvýší o 1.
- Údaj *Počet let prac. poměru v soc. službě* se zvýší o 1.
- Záznamy o vzdělávání se nepřebírají.

Poznámka: Do výkazu za rok 2013 nelze z technických důvodů převzít karty zaměstnanců z výkazu za předcházející rok.

#### <span id="page-32-0"></span>**6.2.14.3 Pracovní pozice a minimální požadované vzdělání**

Formulář se otevře z formuláře *Seznam karet zaměstnanců* přes ikonu **Předepsané vzdělání pracovních pozic**.

Formulář obsahuje číselník pracovních pozic. U pracovních pozic, které jste použili v kartách zaměstnanců,

zadejte z nabídky minimální vzdělání požadované vaší organizací pro výkon pozice.

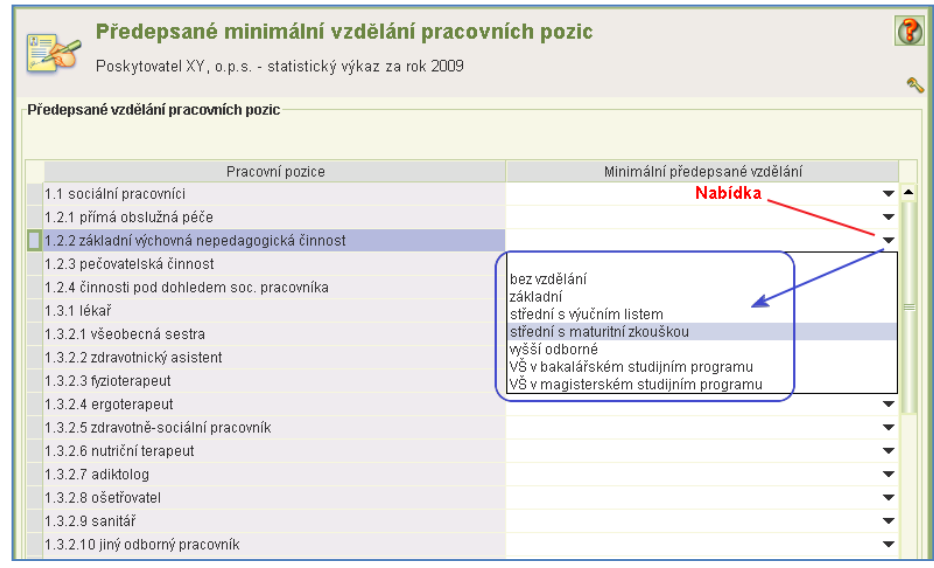

Tabulku minimálního vzdělání lze převzít z výkazu podaného za předcházející rok. Ve výkazu za rok 2013 lze převzít pouze data z výkazu podaného za rok 2010. Data z výkazů podaných za rok 2012 ani 2011 převzít z technických důvodů nelze.

#### Seznam pracovních pozic:

- *1. Pracovníci v přímé péči*
	- *1.1. Sociální pracovníci*
	- *1.2. Pracovník v sociálních službách*
		- 1.2.1. přímá obslužná péče
		- 1.2.2. základní výchovná nepedagogická činnost
		- 1.2.3. pečovatelská činnost
		- 1.2.4. činnosti pod dohledem sociálního pracovníka
	- *1.3. Zdravotničtí pracovníci*
		- 1.3.1. lékař
		- 1.3.2. nelékařští zdravotničtí pracovníci
			- 1.3.2.1. všeobecná sestra
			- 1.3.2.2. zdravotnický asistent
			- 1.3.2.3. fyzioterapeut
			- 1.3.2.4. ergoterapeut
			- 1.3.2.5. zdravotně-sociální pracovník
			- 1.3.2.6. nutriční terapeut
			- 1.3.2.7. adiktolog
			- 1.3.2.8. ošetřovatel
			- 1.3.2.9. sanitář
			- 1.3.2.10. jiný odborný pracovník
			- 1.3.2.11. jiný výše neuvedený pracovník
	- *1.4. Pedagogičtí pracovníci*

- 1.4.1. učitel
- 1.4.2. vychovatel
- 1.4.3. speciální pedagog
- 1.4.4. psycholog
- 1.4.5. pedagog volného času
- 1.4.6. asistent pedagoga
- 1.4.7. trenér
- 1.4.8. vedoucí pedagogický pracovník
- *1.5. Manželští a rodinní poradci*
- *1.6. Další odborní pracovníci, kteří přímo poskytují sociální služby*

#### *2. Ostatní pracovníci*

- *2.1. Obslužný personál*
	- 2.1.1. Pracovníci prádelna
	- 2.1.2. Pracovníci stravování
	- 2.1.3. Pracovníci údržba
	- 2.1.4. Pracovníci úklid
	- 2.1.5. Pracovníci obslužný personál ostatní
- *2.2. Vedoucí pracovníci*
	- 2.2.1. vedoucí organizace
	- 2.2.2. vedoucí služby
	- 2.2.3. ostatní vedoucí pracovníci
- *2.3. Administrativní pracovníci*
	- 2.3.1. pracovnici sekretářské a asistenční pozice
	- 2.3.2. účetní
	- 2.3.3. ostatní administrativní pracovníci

#### <span id="page-33-0"></span>6.2.15 **Import dat z jiných programů**

Úloha pro import dat z jiných programů se spouští z formuláře *Výkaz sociálních služeb.* Importní soubor musí splňovat podmínky uvedené v dokumentech zveřejněných na: [http://portal.mpsv.cz/soc/ssl/poskyt/pgm\\_info/rozhrani.](http://portal.mpsv.cz/soc/ssl/poskyt/pgm_info/rozhrani)

Kliknutím na ikonu **Import dat z jiných SW** se otevře formulář pro spuštění importu.

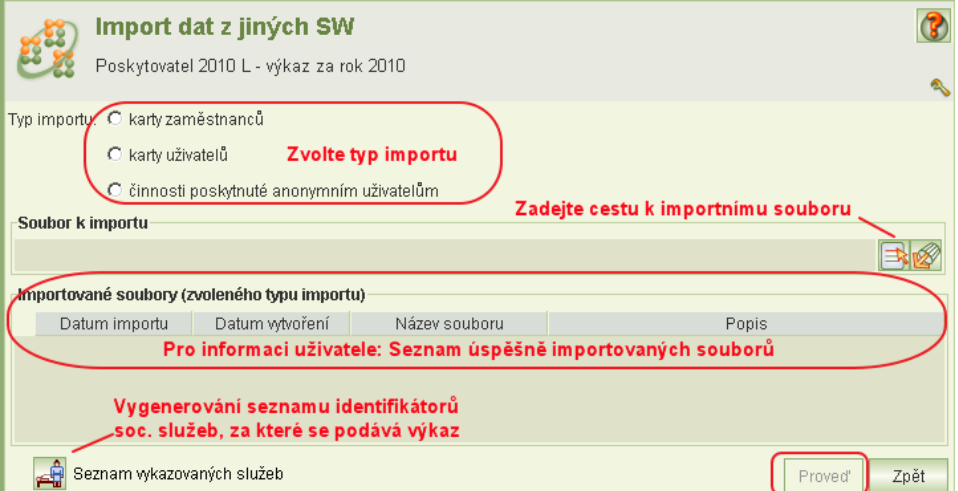

Aplikace umožňuje tři typy importu:

- *Import karet zaměstnanců*
- *Import karet uživatelů*
- *Import dat činností poskytnutých anonymním uživatelům*
- Importovat lze pouze informace o sociálních službách, pro které má poskytovatel za daný rok výkazu podat výkaz.
- Seznam těchto služeb (identifikátor, druh služby) si lez vygenerovat ve formátu CSV kliknutím na ikonu úlohy **Seznam vykazovaných služeb**.
- Při importu aplikace odmítne soubor, který nesplňuje předepsané podmínky anebo obsahuje zjevné chyby a nekonzistence (údaje mimo přijatelné intervaly atd.).
- Import údaje nemaže, pouze přidává. Lze proto importovat karty zaměstnanců postupně, stejně tak lze importovat karty uživatelů postupně za jednotlivé sociální služby nebo skupiny služeb.
- Opakovaný import nedovede označit údaje, které byly v předcházejícím importu importovány omylem.
- Jestliže lze importovaná údaje jednoznačně identifikovat, pak se importem původní údaje přepíší, ostatní údaje se přidají. Proto v případě opakování importu stejných dat je bezpodmínečně nutná ruční kontrola naimportovaných údajů v aplikaci. Podrobněji v dokumentaci o podmínkách importu, viz výše.
- <span id="page-34-1"></span> Jestliže váš software je vybaven úlohou pro import dat do aplikace OKslužby – poskytovatel, řiďte se pokyny v uživatelské příručce k tomuto software.

#### 6.2.16 **Kontrola formální správnosti výkazu**

Nepodaný výkaz lze po formální stránce zkontrolovat ve dvou variantách:

- 1) formální kontrola celého výkazu na formuláři *Výkaz sociální služby*
- 2) formální kontrola výkazu sociální služby (části výkazu týkající se jedné poskytované sociální služby) - na formuláři *Poskytování sociální služby*

Aplikace provede formální kontrolu zadaných dat a zjištěné chyby uloží do dokumentu ve formátu PDF, který si lze prohlížet, vytisknout anebo uložit na lokální disk vašeho počítače.

Upozorňujeme, že od výkazu za rok 2010 aplikace neumožňuje vytisknout opis výkazu. Tisková podobě výkazu, kterou aplikace vygeneruje při podání, slouží pouze jako doklad o podání výkazu.

<span id="page-34-0"></span>Formát exportu vložených dat pro vaši interní potřebu je připravován MPSV.

#### 6.2.17 **Aktualizace dat z registru**

Úloha slouží pro aktualizaci nepodaného výkazu změnami provedenými v registru.

Při prvním otevřením výkazu jsou z registru načteny identifikační údaje poskytovatele a seznam sociálních služeb, na které má poskytovatel podat výkaz.

Tyto údaje si můžete aktualizovat daty z registru.

Ikona pro spuštění úlohy se nachází na úvodní obrazovce výkazu. Úloha provádí tyto činnosti:

- Zaktualizuje údaje o poskytovateli: název, IČ, právní formu a adresu sídla.
- Pak úloha vyhledá sociální služby, které jsou uvedeny ve výkazu, avšak podle registru se na ně nemá podat výkaz. Seznam těchto služeb zobrazí obsluze v okně a po odsouhlasení proveden jejich vymazání z výkazu. Současně úloha odebere všechny záznamy bezprostředně navázány na zrušenou službu (karty zaměstnanců, uživatelů, záznamy anonymních uživatelů, náklady, výnosy, souhrnné náklady, informace o formách poskytování, informace o využití budov těmito službami atd.).
- Jestliže naopak úloha zjistí, že registr obsahuje další sociální služby, na které se má podat výkaz, úloha je vloží do seznamu sociálních služeb na výkazu.
- U služeb existujících v seznamu, které se neruší, úloha aktualizuje pouze údaje o datu poskytování služby od a do. Žádné ostatní údaje služby neaktualizuje.

#### <span id="page-35-0"></span>6.3 Podání výkazu

Mechanismus podání výkazu je obdobný jako podání žádosti o dotace:

- **1.** Zkontrolujte pomocí úlohy **Přihlášení uživatelé** (hl. menu aplikace), zda některý z vašich kolegů ještě některou část výkazu neopravuje. Podrobněji v kap. [9](#page-41-2) [Přihlášení uživatelé](#page-41-2).
- **2.** Uzamkněte výkaz pro závěrečnou kontrolu zadaných dat. Při pokusu o uzamčení aplikace spustí formální kontrolu. Výsledky kontroly si lze vytisknout nebo uložit ve formátu PDF.
- **3.** Jestliže výkaz neobsahuje chyby bránící podání, ale max. jen upozornění na některé možné nedostatky, aplikace výkaz uzamkne.
- **4.** Proveďte závěrečnou kontrolu.
- **5.** Pro opravu výkazu výkaz odemkněte.
- **6.** Po provedení opravy opět výkaz uzamkněte.
- **7.** Je-li vše v pořádku, podejte výkaz.
- **8.** Po podání je možné vzít výkaz zpět, opravit jej a opět podat. Podmínkou však je, že nesmí být po termínu podání.

#### <span id="page-35-1"></span>6.3.1 **Uzamčení výkazu, kontrola a podání**

Úlohu pro podání výkazu spustíte z formuláře *Výkaz sociálních služeb* ikonou *Podání výkazu.*

Formulář slouží zejména k provedení těchto akcí:

- uzamknout výkaz pro závěrečnou kontrolu,
- odemknout výkaz pro její změnu,
- podat výkaz,
- vzít naposled podaný výkaz zpět.

Pro všechny tyto akce musíte mít oprávnění *podání výkazu* anebo *delegování podání.*

Nabídka akcí stejně jako text nápovědy se kontextově mění podle stavu výkazu.

Text nápovědy vás informuje, co nyní s výkazem můžete dělat.

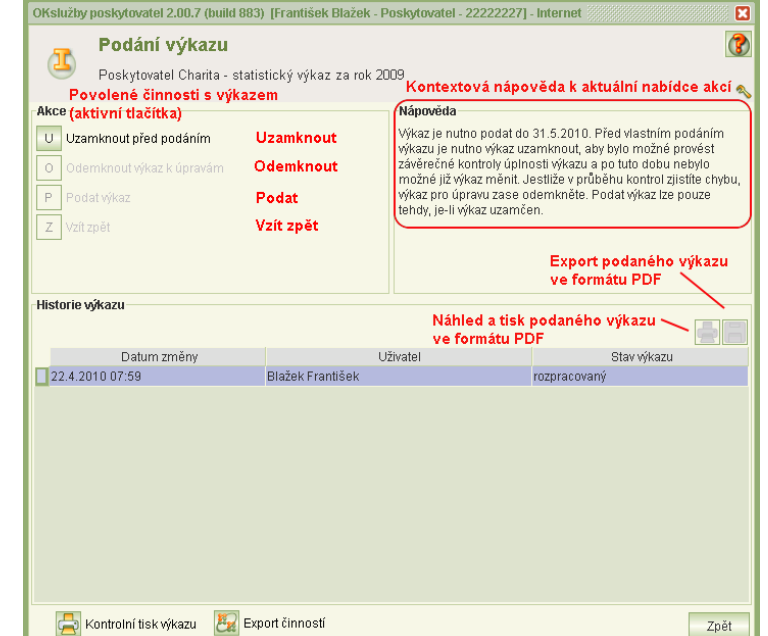

V historii výkazu jsou uvedeny změny stavu výkazu, které byly akcemi vyvolány. V záznamu historie se uvádí datum změny, jméno uživatele, který změnu (akci) provedl a stav výkazu. U záznamů historie se stavem výkazu "*podaná"* je archivována tisková podoba dokladu o podání výkazu ve formátu PDF, jejíž náhled lze vyvolat, tisknout, případně uložit do adresáře.

Naposled podaný výkaz lze vzít zpět pouze do termínu podání výkazu. Po tomto termínu již nelze podaný výkaz vzít zpět.

Pokud je výkaz podán, je možné na formuláři *Podání výkazu* zobrazit náhled na čestné prohlášení.

**Podání výkazu** je nutno provést, jak již bylo výše uvedeno, ve dvou krocích:

- 1)uzamčení výkazu pro závěrečnou kontrolu výkazu
- 2)vlastní podání výkazu. Podání výkazu má rovněž dva kroky:
	- a) vyplnění čestného prohlášení.
	- b) vlastní podání.

Kliknutím na tl. P – Podat sezobrazí formulář čestného prohlášení.

Na formuláři uvede uživatel, který podává výkaz, zda je statutárním zástupcem.

Pokud je, zapíše svou funkci. Pokud není, zapíše jméno a příjmení statutárního zástupce, který je pověřil k podání výkazu a uvede jeho funkci.

Potvrdí, že všechny údaje jsou pravdivé.

Pak klikne na tl. **Podat**.

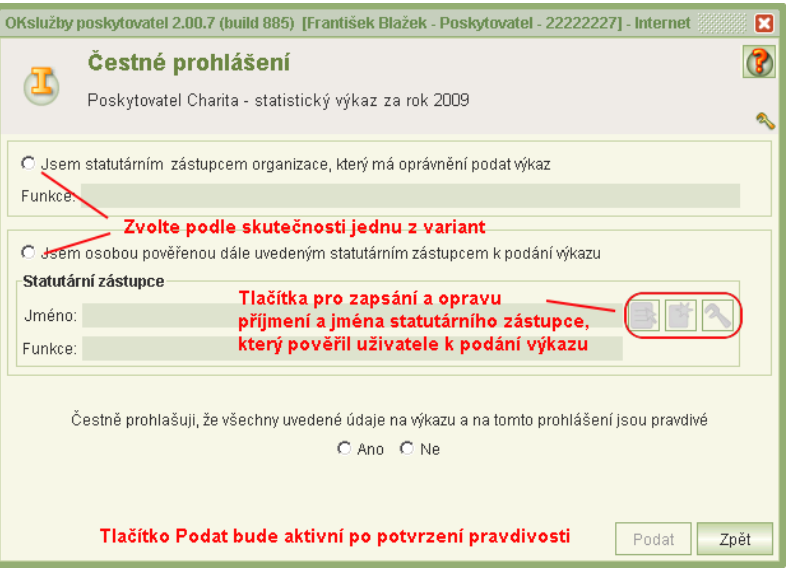

Znovu proběhne formální kontrola výkazu a její výsledek se zobrazí v tiskové sestavě. Je-li vše v pořádku, klikněte na tl. vlevo dole **Pokračovat**.

Zobrazí se dotaz, zda skutečně chcete výkaz podat.

Po kladném potvrzení se zobrazí náhled tiskové sestavy výkazu, které se uloží jako doklad o podání. Tiskovou sestavu v tomto okamžiku nelze vytisknout ani uložit si na lokální disk. **Klikněte** na tl. vlevo dole: **Podat.**

Po zpracování se zobrazí hlášení potvrzující úspěšné podání výkazu:

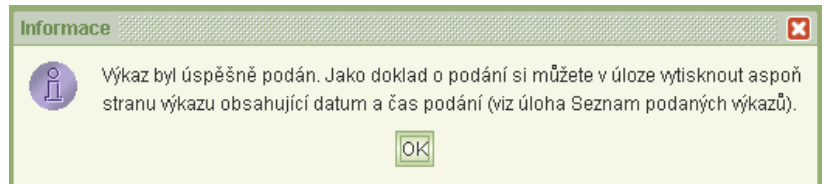

#### <span id="page-36-0"></span>6.3.2 **Jak si ověřím, že výkaz byl podán**

Že je výkaz podán si můžete ověřit náhledem do *Seznamu podaných výkazů* anebo vytištěním podaného výkazu.

Podaný výkaz vytisknete z formuláře:

*Podání výkazu* (ihned po úspěšném podání)

*Seznam podaných výkazů*

Tisková sestava podaného výkazu je dokladem o podání výkazu. Obsahuje **datum podání**, **kdo výkaz podal a čestné prohlášení**.

### <span id="page-37-1"></span>6.4 Podané výkazy

#### <span id="page-37-2"></span>6.4.1 **Prohlížení**

Spouštěním úlohy *Podané výkazy* z hlavního menu aplikace se zobrazí formulář *Seznam podaných výkazů*, který obsahuje seznam podaných výkazu za daný rok.

Tiskovou sestavu výkazu si lze zobrazit jako náhled ve formátu PDF, vytisknout, uložit na disk anebo prohlížet formuláře výkazu.

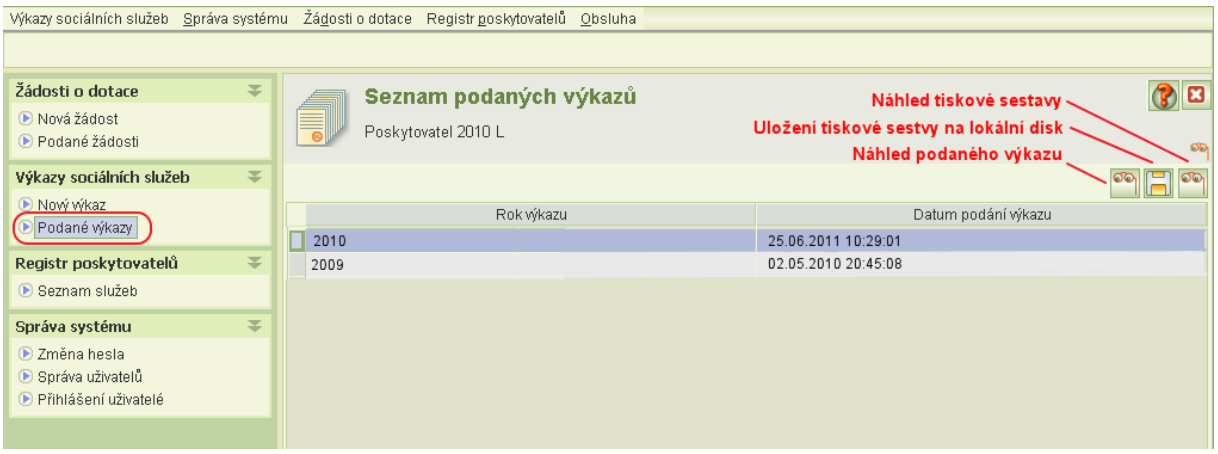

#### <span id="page-37-3"></span>6.4.2 **Vzít výkaz zpět**

Podaný výkaz lze vzít zpět, pokud neuplynul termín podání výkazu.

Na formuláři *Podané výkazy* umístěte kurzor na výkaz, který chcete vzít zpět a klikněte na ikonu **Náhled** (prohlížení dat výkazu). Na formuláři *Výkaz sociálních služeb* klikněte na ikonu **Podání výkazu**. Zde bude aktivní tlačítko pro vzetí zpět.

Opět platí, že musíte mít oprávnění Podat výkaz anebo Delegovat podání.

<span id="page-37-0"></span>Jestliže vezmete výkaz zpět, nezapomeňte jej opět podat do termínu podání!

### **7 Export dat výkazů**

Data výkazu lze exportovat do formátu CSV.

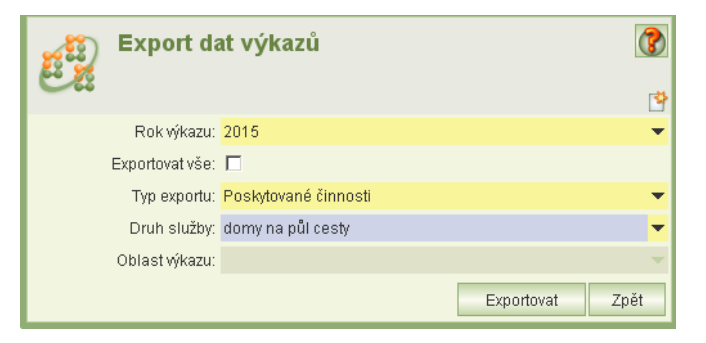

Po volbě roku výkazu zvolte typ:

- Ekonomické a jiné informace
- Poskytované činnosti

Pro typ exportu "Ekonomické a jiné informace" je nutno zvolit oblast výkazu:

- Karty zaměstnanců sociálních služeb
- Náklady
- Objekty a budovy používané sociálními službami
- Popis forem poskytování sociálních služeb
- Příjmy od krajů
- Příjmy od obcí
- Souhrnné náklady za zaměstnance
- Výnosy
- Základní informace o sociálních službách

Pro typ exportu "Poskytované činnosti" je nutno zvolit druh služby. Výsledek exportu aplikace zazipuje a uloží na lokální disk uživatele do zvoleného adresáře.

<span id="page-38-0"></span>Šablony exportů jsou k dispozici na portále MPSV: <http://portal.mpsv.cz/soc/ssl/poskyt/pgm>

### **8 Uživatelský účet**

<span id="page-38-1"></span>Nový uživatelský účet přiděluje MPSV na základě zaslání souhlasu se zpracováním osobních údajů. Podrobnější informace naleznete na [http://portal.mpsv.cz/soc/ssl/poskyt.](http://portal.mpsv.cz/soc/ssl/poskyt)

#### 8.1 Změna vlastního hesla

Heslo si kdykoli můžete změnit kliknutím na úlohu *Změna hesla* v hlavním menu aplikace.

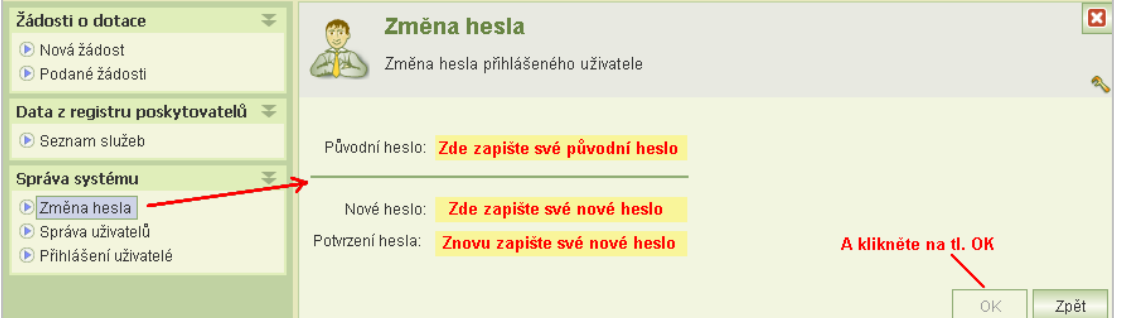

### <span id="page-39-0"></span>8.2 Oprávnění

Oprávnění určuje, jaké činnosti může provádět uživatel přihlášený pod daným uživatelským účtem.

Oprávnění se tedy nastavuje k uživatelskému účtu.

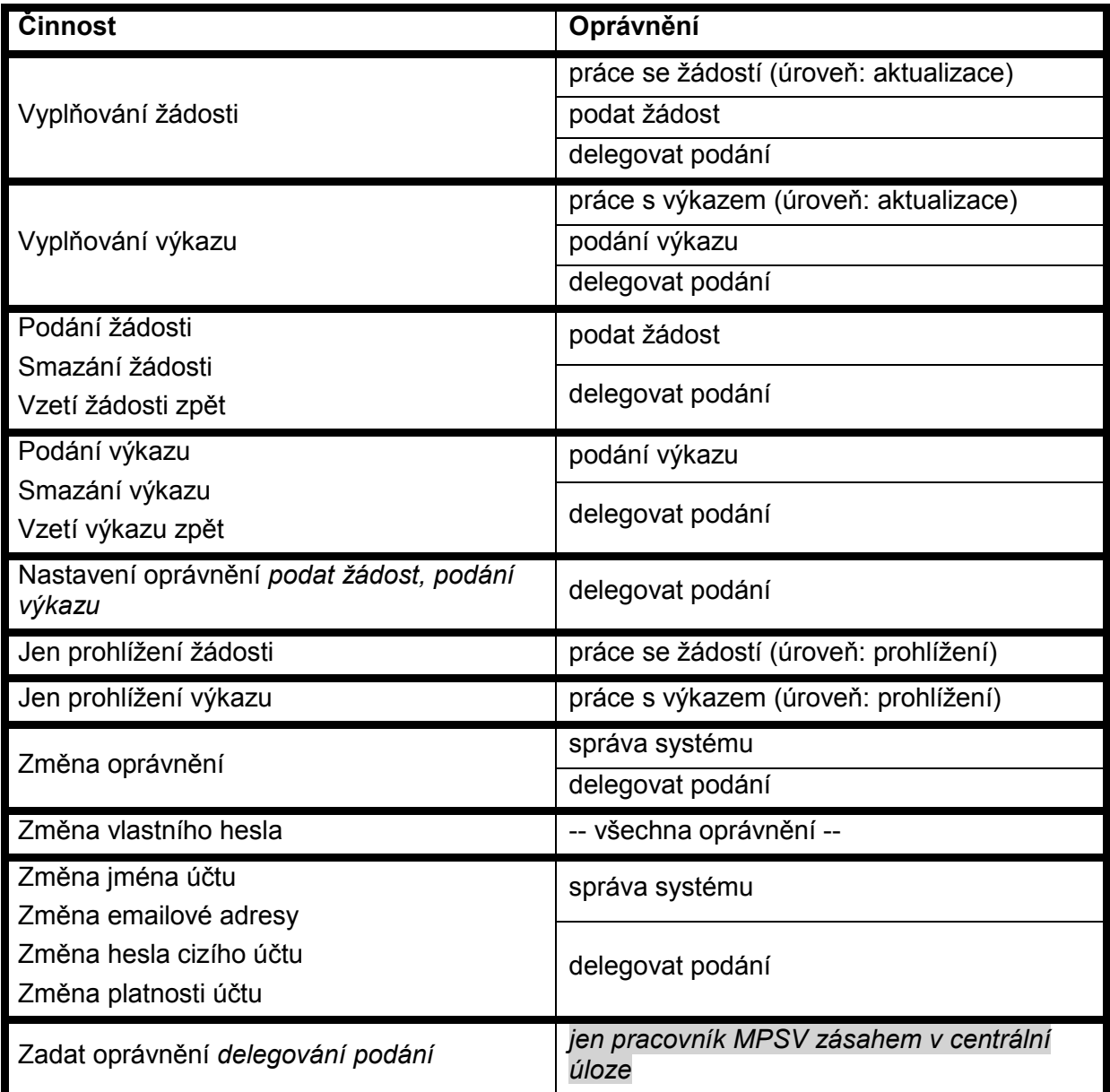

Oprávnění *delegovat podání* nastavuje pouze MPSV, a to uživatelům, kteří na čestném prohlášení uvedli, že jsou statuárním zástupcem organizace anebo zaslali MPSV plnou moc statutárního zástupce organizace k podávání žádosti a výkazu.

#### **Doporučení:**

Jestliže bude pracovat se žádostí více uživatelů, doporučujeme ponechat jen některým oprávnění *správy systému.*

Dále doporučujeme, aby uživatel s výlučným oprávněním *delegování podání* nastavil alespoň jednomu dalšímu uživateli z důvodu zastupitelnosti oprávnění *podat žádost a podání výkazu*.

#### <span id="page-40-0"></span>8.3 Práce s uživatelským účtem

#### <span id="page-40-1"></span>8.3.1 **Změna hesla jiného uživatele**

Spusťte z hlavního menu úlohu *Správa uživatelů*, umístěte kurzor na uživatelský účet, který chcete měnit a klikněte na ikonu oprava. Na formuláři *Uživatel* zaškrtněte *Změnit heslo,* do příslušných polí uveďte nové heslo a klikněte na OK.

Tuto činnost může provádět pouze uživatel s oprávněním *delegování podání* a *správa systému*.

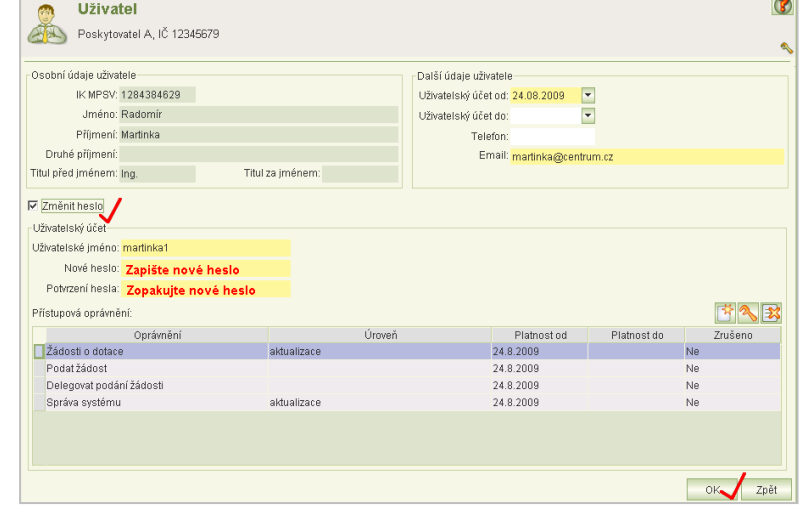

#### <span id="page-40-2"></span>8.3.2 **Změna uživatelského jména nebo emailové adresy uživatele**

Uživatelské jméno nebo emailová adresa uživatele lze změnit na formuláři *Uživatel:* Zvolte z hl. menu úlohu *Správa uživatelů*, vyberte uživatele a klikněte na tl. **Oprava**. Tuto činnost může provádět pouze uživatel s oprávněním *delegování podání* a *správa systému*.

#### <span id="page-40-3"></span>8.3.3 **Změna platnosti uživatelského účtu**

Jestliže chcete ukončit anebo obnovit platnost uživatelského účtu uživatele, zvolte z hl. menu úlohu *Správa uživatelů*, vyberte uživatele a klikněte na tl. **Oprava** a zadejte datum konce platnosti účtu: *Uživatelský účet do.* Při obnově toto datum smažte.

Tuto činnost může provádět pouze uživatel s oprávněním *delegování podání* nebo *správa systému*.

#### <span id="page-41-0"></span>8.3.4 **Změna oprávnění**

Chcete-li změnit uživatelské oprávnění nastavené k danému účtu, zvolte z hl. menu úlohu *Správa uživatelů*, vyberte uživatele a klikněte na tl. **Oprava***.* 

Zrušení a obnova oprávnění

Oprávnění zrušíte tl.:

Tímto tlačítkem můžete zrušené oprávnění kdykoli obnovit.

#### Oprava oprávnění

Umístěte kurzor na příslušné oprávnění a klikněte na tl. **Oprava***.*

#### Nové oprávnění

Klikněte na tl. **Nové oprávnění***.*

Změny oprávnění se projeví až po novém přihlášení uživatele. Tuto činnost může provádět pouze uživatel s oprávněním *delegování podání* a *správa systému*.

#### <span id="page-41-1"></span>8.4 Nemohu se přihlásit…

Pokud jste zapomněli heslo nebo uživatelské jméno anebo došlo k zablokování účtu po vícenásobném marném pokusu o přihlášení,

klikněte vlevo dole na tlačítko **Pomoc s přihlášením** a vyplňte uvedené údaje.

Po jejich vyplnění Vám bude uživatelské jméno a heslo zasláno na Vaší emailovou adresu.

Jestliže jste nezadali emailovou adresu anebo pokud nemáte přiděleno rodné číslo nebo jste odmítli rodné číslo MPSV nahlásit, pak se obraťte na svého kolegu, který má oprávnění *správy systému*, aby vám sdělil vaše

Řešení problémů s přihlášením Vyplňte údaje potřebné pro obnovu Vašeho přihlášení Pokud jste zapomněli heslo nebo název svého účtu anebo došlo k zablokování účtu,<br>vyplňte níže uvedené údaje. Po jejich vyplnění Vám bude název Vašeho účtu a heslo<br>zasláno na Vaši emailovou adresu. Jméno Příjmení Rodné příjmení:  $\boxed{\blacksquare}$ Datum narození: Poslední 2 číslice rodného čísla: LČ noslodovatele: Zašli nové údaje

uživatelské jméno (zobrazuje se v *seznamu uživatelů*) anebo vám zadal nové heslo – viz kapitola [8.3.1](#page-40-1) [Změna hesla jiného uživatele](#page-40-1).

<span id="page-41-2"></span>V nouzi se obraťte na hotline se žádostí o pomoc.

### **9 Přihlášení uživatelé**

Seznam přihlášených uživatelů vaší organizace si zobrazíte pomocí úlohy, kterou spustíte z hlavního menu aplikace. Seznam je užitečný tehdy, jestliže žádost vyplňuje více uživatelů současně. Před uzamknutím žádosti se tak může přesvědčit, že již žádný uživatel s aplikací nepracuje.

Seznam však neobsahuje informace, zda přihlášený uživatel si žádost pouze neprohlíží.

Jako stále přihlášeného seznam zobrazí i toho uživatele, jehož přihlášení bylo technickou závadou přerušeno.

Seznamu se neaktualizuje jen při inicializaci zobrazení.

I přes tyto nedokonalosti seznam poslouží pro rychlé zjištění, zda lze bez obav žádost uzamknout.

Copyright © 2016 OKsystem s.r.o. verze 3.1 Strana 42